# INSTALLATION, CONFIGURATION AND OPERATION OF FRITZIBOX FON WLAN 7170

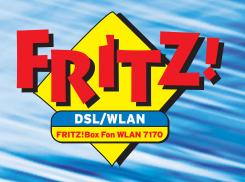

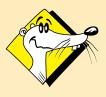

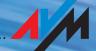

### FRITZ!Box Fon WLAN 7170

This documentation and the software it describes are protected by copyright. AVM grants the non-exclusive right to use the software, which is supplied exclusively in what is known as object code format. The licensee may create only one copy of the software, which may be used exclusively for backup use.

AVM reserves all rights that are not expressly granted to the licensee. Without previous approval in writing, and except for in cases permitted by law, it is particularly prohibited to

- copy, propagate or in any other manner make this documentation or this software publicly accessible. or
- process, disassemble, reverse engineer, translate, decompile or in any other manner open the software and subsequently copy, propagate or make the software publicly accessible in any other manner.

Please consult the LICENSE.TXT file on the product CD included in the package for specifics about the licensing conditions.

This documentation and software have been produced with all due care and checked for correctness in accordance with the best available technology. AVM GmbH disclaims all liability and warranties, whether express or implied, relating to the AVM product's quality, performance or suitability for any given purpose which deviates from the performance specifications contained in the product description. The licensee bears all risk in regard to hazards and impairments of quality which may arise in connection with the use of this product.

AVM will not be liable for damages arising directly or indirectly from the use of the manual or the software, nor for incidental or consequential damages, except in case of intent or gross negligence. AVM expressly disclaims all liability for the loss of or damage to hardware or software or data as a result of direct or indirect errors or destruction and for any costs (including connection charges) related to the documentation and the software and due to incorrect installations not performed by AVM itself.

The information in this manual and the software are subject to change without notice for the purpose of technical improvement.

We offer a manufacturer's warranty for this original product. The conditions of this warranty are contained in the WARRANTY.PDF file in the Info folder on the product CD included with delivery.

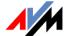

#### © AVM GmbH 2007. All rights reserved.

Documentation release 05/2007

AVM Audiovisuelles Marketing und Computersysteme GmbH Alt-Moabit 95

D-10559 Berlin

AVM Computersysteme Vertriebs GmbH Alt-Moabit 95

D-10559 Berlin

#### AVM in the Internet: www.avm.de/en

Trademarks: Unless otherwise indicated, all trademarks mentioned are legally protected trademarks owned by AVM GmbH, especially product names and logos. Microsoft, Windows and the Windows logo are trademarks owned by Microsoft Corporation in the USA and/or other countries. Bluetooth is a trademark of Bluetooth SIG Inc. licensed to AVM GmbH. All other products and company names are trademarks of their respective owners.

# **Contents**

| 1    | INIS IS FRIIZ!BOX FON WLAN 7170                                | 10 |
|------|----------------------------------------------------------------|----|
| 1.1  | Package Contents                                               | 13 |
| 1.2  | Operation Requirements                                         | 14 |
| 2    | FRITZ!Box Fon WLAN 7170: Connecting                            | 15 |
| 2.1  | Launching Operation                                            | 15 |
| 2.2  | Mounting FRITZ!Box Fon WLAN                                    | 17 |
| 2.3  | Connecting to the Power Supply                                 | 18 |
| 2.4  | Connecting the Computer(s)                                     | 19 |
| 2.5  | Connecting Computer(s) to a LAN Port                           | 20 |
| 2.6  | Connecting to a Computer Wirelessly via WLAN                   | 22 |
| 2.7  | Connecting to the DSL Line                                     | 26 |
| 2.8  | Connecting to the ISDN Line                                    | 27 |
| 2.9  | Connecting to the Analog Telephone Line                        | 28 |
| 2.10 | Connecting Telephone, Fax, Answering Machine                   |    |
| 2.11 | Connecting ISDN Telephones                                     | 31 |
| 2.12 | Connecting an ISDN PBX                                         | 32 |
| 3    | Opening the User Interface                                     | 33 |
| 4    | Configuring Internet Connections                               | 35 |
| 4.1  | FRITZ!Box Fon WLAN as a DSL Router                             | 35 |
| 4.2  | FRITZ!Box Fon WLAN as a DSL Modem                              | 37 |
| 4.3  | Saving your Settings                                           | 39 |
| 5    | Configuring FRITZ!Box Fon WLAN for Telephone                   |    |
| ,    | Connections                                                    | 40 |
| 5.1  | Entering Account Information and Internet Numbers for Internet |    |
|      | Telephony                                                      | 40 |
| 5.2  | Entering Numbers for Calls over Fixed Lines                    | 41 |
| 5.3  | Configuring Analog Equipment                                   | 42 |
| 5.4  | Configuring ISDN Telephones                                    |    |
| 5.5  | ISDN PBXs on FRITZ!Box Fon WLAN                                | 45 |
| 5.6  | Dialing Rules for Internet and Fixed-Line Telephony            | 45 |
| 5.7  | Selecting the Type of Connection Manually                      |    |
| 5.8  | How Does Internet Telephony Work?                              | 46 |

| 6           | USB Devices                                            | 48  |
|-------------|--------------------------------------------------------|-----|
| 6.1         | Connecting USB Devices                                 | 48  |
| 6.2         | USB Mass Storage Devices                               | 49  |
| 6.3         | USB Printers                                           | _   |
| 6.4         | AVM FRITZ!WLAN USB Stick                               |     |
| 6.5         | USB Hub                                                | 54  |
| 7           | WLAN: Wireless Local Area Network                      | 55  |
| 7.1         | Standards                                              | 55  |
| 7.2         | Security                                               | 56  |
| <b>7.</b> 3 | Frequency Range                                        | 58  |
| 7.4         | Increasing the WLAN Range Using WDS                    | 60  |
| 8           | Network Settings                                       | 65  |
| 8.1         | Basics                                                 |     |
| 8.2         | IP Address                                             |     |
| 8.3         | DHCP Server                                            |     |
| 8.4         | Subnetwork                                             | 74  |
| 9           | Troubleshooting                                        | 77  |
| 9.1         | Errors Opening the User Interface                      | 77  |
| 9.2         | The WLAN Adapter Cannot Find FRITZ!Box Fon WLAN        | 82  |
| 9.3         | WLAN Connection Is Not Established                     | 84  |
| 9.4         | IP Settings                                            | 85  |
| 10          | Removing the FRITZ!Box Fon WLAN                        | 90  |
| 10.1        | Disconnecting the FRITZ!Box Fon WLAN from the Computer | 90  |
| 10.2        | Removing the FRITZ!DSL Software                        | -   |
| 10.3        | Uninstallation of the Printer Port                     | 92  |
| 10.4        | Removing the Program Group                             | 93  |
| 11          | Configuration and Operation by Telephone               | 94  |
| 11.1        | Operation by Telephone                                 | , - |
| 11.2        | Configuring by Telephone                               | 104 |
| 11.3        | Advanced Features                                      | 108 |

| <b>Customer Service Guide</b>                      | 129                                                                                                    |
|----------------------------------------------------|----------------------------------------------------------------------------------------------------|
| Product Documentation                              | 129                                                                                                    |
| Information in the Internet                        | 130                                                                                                    |
| Updates                                            | 130                                                                                                    |
| Support from the AVM Service Team                  | 131                                                                                                    |
| Product Details                                    | 133                                                                                                    |
| FRITZ!Box Fon WLAN LEDs                            | 133                                                                                                    |
| Audible Signals                                    | 134                                                                                                    |
| Cables and Sockets                                 | 135                                                                                                    |
| WLAN Switch                                        | 136                                                                                                    |
| Technical Specifications of the FRITZ!Box Fon WLAN | 137                                                                                                    |
| Index                                              | 139                                                                                                    |
| Declaration of CE Conformity                       | 141                                                                                                    |
|                                                    | Product Documentation. Information in the Internet Updates Support from the AVM Service Team.  Product Details FRITZ!Box Fon WLAN LEDs Audible Signals Cables and Sockets WLAN Switch. Technical Specifications of the FRITZ!Box Fon WLAN. Index |

# **Symbols and Highlighting**

This manual uses the following symbols for warnings and tips:

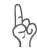

The hand indicates important instructions that must be observed to avoid malfunctions.

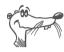

FRITZ! marks useful hints to assist you in working with the product.

The table below explains the highlighting used in this manual.

| Highlighting     | Function                                      | Example                          |
|------------------|-----------------------------------------------|----------------------------------|
| Quotation marks  | Keys, buttons, icons, tabs, menus, commands   | "Start / Programs" or<br>"Enter" |
| Capital letters  | Path and file names in running text           | SOFTWARE\INFO.PDF or README.DOC  |
| Pointed brackets | Variables                                     | ⟨CD-ROM drive⟩                   |
| Typewriter font  | Information to be typed in using the keyboard | a:\setup                         |
| Gray italics     | Tips, instructions and warnings               | for more information, see        |

# **The Telephone Keypad**

| 00       | Numeric keys      |
|----------|-------------------|
| €        | Asterisk key      |
| B        | Hold or Flash key |
| <b>#</b> | Pound sign key    |

# **Instructions for Operation at the Telephone**

| <b>(#)</b>  | Dial a number.                                                                                                    |
|-------------|----------------------------------------------------------------------------------------------------|
| <b>①</b>    | Pick up the handset.                                                                                                    |
| <b>①</b>    | Hang up the handset.                                                                                                    |
| <b>②</b>    | Talk.                                                                                                    |
| <b>&gt;</b> | Three-party Conference Call                                                                                                    |
| <del></del> | Wait for the acknowledgement tone.                                                                                                    |
|             | You hear the ring tone.                                                                                                    |
| Ext.        | Enter an extension number (Ext.). In the place of the abbreviation Ext. used here, enter the number "1", "2", or a higher number, corresponding to the extension you would like to configure. |
| MSN         | Enter an ISDN number (MSN). In place of the abbreviation "MSN" used here, enter the complete MSN desired, without any dialing prefix.                                                         |
| XNo./Ext.   | Enter the external number (XNo.) or extension number (Ext.) to which your calls are to be diverted. In the place of the abbreviation "XNo.", enter the complete number of the external line.  |
| XNo.        | In the place of the abbreviation "XNo.", enter the complete number of the external line.                                                                                                    |
|             |                                                                                                    |

### **Icons Designating the Functions and Features**

| ISDN    |
|---------|
|         |
| lanalog |
| VAID    |
| VOIP    |

The functions and features can be used for analog and ISDN fixed-line connections as well as for Internet telephony (VoIP).

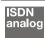

The functions and features can be used for analog and ISDN fixed-line connections.

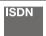

The functions and features can be used only for ISDN fixed-line connections.

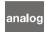

The functions and features can be used only for analog fixed-line connections.

# **Safety Instructions**

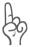

When working with FRITZ!Box Fon WLAN, follow the instructions below to protect yourself and the FRITZ!Box Fon WLAN from injury.

- Do not install the FRITZ!Box Fon WLAN during an electrical storm. Disconnect FRITZ!Box Fon WLAN from the power supply during electrical storms.
- Never let liquids get inside the FRITZ!Box Fon WLAN.
   Otherwise, electric shocks or short circuits may result.
- FRITZ!Box Fon WLAN is intended for indoor use only.
- Do not open the FRITZ!Box Fon WLAN housing. The device contains hazardous components and should only be opened by authorized repair technicians.

### **Disposal Instructions**

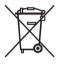

After use, please subject this product to orderly disposal as electronic scrap in accordance with the current EU disposal regulations.

### 1 This Is FRITZ!Box Fon WLAN 7170

The FRITZ!Box Fon WLAN 7170 is a Private Branch Exchange (PBX) for making telephone calls via the Internet and the fixed-line network. FRITZ!Box Fon WLAN connects one or more computers directly with your DSL line. Each connected computer can establish an Internet connection over your FRITZ!Box Fon WLAN. As a WLAN access point, FRITZ!Box Fon WLAN offers you the possibility of connecting your computer to the DSL line wirelessly.

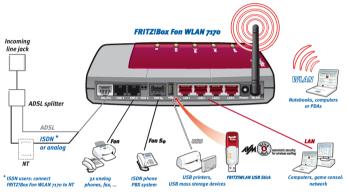

Possibilities for connecting FRITZ!Box Fon WLAN

### **PBX for Internet and Fixed-Line Telephony**

FRITZ!Box Fon WLAN is a PBX for the connection of analog terminal devices. You can connect two analog telephones directly, and connect any existing cabling at your location to the FRITZ!Box Fon WLAN. Up to eight ISDN telephony devices can be connected to the integrated ISDN  $S_{\rm o}$  port. You can make telephone calls using the Internet, ISDN, or the analog fixed-line network using all of the connected telephones.

### **Connecting One or More Computers**

Four computers can be connected directly to the FRITZ!Box Fon WLAN using the four LAN ports. Using WLAN you can connect multiple computers with FRITZ!Box Fon WLAN wirelessly.

You can also connect a network hub or switch to the LAN ports so that even more computers can be connected to FRITZ!Box Fon WLAN.

All computers connected to FRITZ!Box Fon WLAN are networked together and can access shared files and printers.

### **Internet Connection for All Computers**

All of the computers connected to FRITZ!Box Fon WLAN can access the Internet. There are two different ways of establishing an Internet connection. Both cases require Internet account information from an Internet Service Provider:

- The Internet connection is established by FRITZ!Box Fon WLAN. For this the Internet account information must be registered in FRITZ!Box Fon WLAN. In this case FRITZ!Box Fon WLAN works as a DSL router and all computers can use the Internet connection at the same time.
- The computers connected establish the Internet connections themselves. For this, Internet access software must be installed and the Internet account information entered on the given computer. In this case FRITZ!Box Fon WLAN works as a DSL modem.

### Protection by the Integrated Firewall

When FRITZ!Box Fon WLAN is operated as a DSL router, the integrated firewall protects your network from attacks from the Internet.

### **Connecting USB Devices**

The FRITZ!Box Fon WLAN is equipped with a USB host controller to which you can connect a USB mass storage device (hard drive, stick), a printer, a AVM FRITZ!WLAN USB Stick or a USB hub. AVM Stick & Surf technology is provided by the AVM FRITZ!WLAN USB Stick. This technology allows security

settings to be read from the FRITZ!Box Fon WLAN automatically. For connecting a printer, FRITZ!Box Fon WLAN has a printer server.

### Port for Network Devices

Network devices can be connected to the FRITZ!Box Fon WLAN LAN ports along with network hubs or switches, including game consoles.

### **WLAN Access Point**

The FRITZ!Box Fon WLAN is a WLAN access point. Computers equipped with a WLAN adapter can be wirelessly connected to FRITZ!Box Fon WLAN.

### **Operating Systems Supported**

The FRITZ!Box Fon WLAN can be connected to computers with Windows operating systems, the Linux operating system or Apple computers with the Mac OS X operating system.

# 1.1 Package Contents

The following is included in the FRITZ!Box Fon WLAN 7170 package:

- FRITZ!Box Fon WLAN 7170
- one AC power adapter with cable for connection to the power mains
- one 4.25 m combined DSL-telephone cable (gray/black) for connecting FRITZ!Box Fon WLAN to the DSL splitter and the ISDN network terminator (NT) or the analog telephone line
- one network cable (red) for connecting FRITZ!Box Fon WLAN to a computer or network hub
- one RJ45-RJ11 adapter (gray) for the DSL line (required in some countries)
- one RJ45-RJ11 adapter (black) for connecting FRITZ!Box
   Fon WLAN 7170 to the analog telephone network
- one FRITZ!Box Fon WLAN CD with
  - Installation Help
  - DSL software FRITZ!DSL
  - software for the printer port
  - documentation for all enclosed AVM components

# 1.2 Operation Requirements

In order to operate FRITZ!Box Fon WLAN, you must have the following:

- a Web browser that supports Java Script (for instance, Internet Explorer from version 6.0 or Netscape 4.0)
- for fixed-line telephony: an ISDN point-to-multipoint line in accordance with the Euro ISDN protocol DSS1, or an analog telephone line
- you must have a DSL line: Standard ITU G.992.1 Annex A or B (depending on the FRITZ!Box Fon WLAN 7170 model)
- If you would like to connect the FRITZ!Box Fon WLAN via the LAN port of the computer, you need a computer with a network adapter (standard Ethernet 10/100 Base-T).
- If you would like to connect FRITZ!Box Fon WLAN wirelessly using WLAN, you will need a computer equipped with a WLAN adapter (in accordance with IEEE802.11b/g), for instance, a AVM FRITZ!WLAN USB Stick.
- To install the DSL software FRITZ!DSL, the minimum computer requirements are:
  - 300 MHz Pentium II processor with Windows XP, Windows 2000, Windows Me or Windows 98 and CD drive
  - 32 MB RAM
  - 20 MB free memory on the hard drive

### 7 FRITZ!Box Fon WLAN 7170: Connecting

This chapter contains instructions on the following topics:

- Launching FRITZ!Box Fon WLAN operation: recommended procedure
- Mounting the FRITZ!Box Fon WLAN and connecting it to the power supply
- Connecting one or several computers to the FRITZ!Box Fon WI AN
- Connecting the FRITZ!Box Fon WLAN to DSL and ISDN or the analog telephone line
- Connecting analog terminal devices to the FRITZ!Box Fon WI AN
- Connecting ISDN terminal devices to the FRITZ!Box Fon WLAN

#### **Launching Operation** 2.1

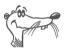

We recommend using the Installation Help on the FRITZ!Box Fon WLAN CD when launching operation of the FRITZ!Box Fon WLAN for the first time.

### Using the Installation Help on the CD

On computers with Windows operating systems you can use the Installation Help on the FRITZ!Box Fon WLAN CD. The Installation Help presents instructions on the screen, guiding you through the steps required to launch operation of the FRITZ!Box Fon WI AN.

Insert the FRITZ!Box Fon WLAN CD in the CD-ROM drive of your computer.

The Installation Help starts automatically.

15

If the Installation Help is not displayed automatically, double-click the SETUP.EXE file in the root directory of the FRITZ!Box Fon WLAN CD. Follow the instructions in the Installation Help to connect FRITZ!Box Fon WLAN to your computer.

• Follow the instructions in the Installation Help to prepare the FRITZ!Box Fon WLAN for operation.

# Launching Operation without the Installation Help on the CD

If you do not want to use the Installation Help on the CD, then work through the instructions below in the recommended order:

- 1. Set up the FRITZ!Box Fon WLAN hardware. See the section "Mounting FRITZ!Box Fon WLAN" from page 17.
- Connect the FRITZ!Box Fon WLAN to the power supply. See the section "Connecting to the Power Supply" from page 18.
- Connect the FRITZ!Box Fon WLAN to the computer(s).
   See the section "Connecting the Computer(s)" from page 19.
- 4. Connect FRITZ!Box Fon WLAN to DSL. See the section "Connecting to the DSL Line" from page 26.
- 5. If you want to make telephone calls with the fixed-line network using the FRITZ!Box Fon WLAN: connect the FRITZ!Box Fon WLAN to the fixed-line network
  - If you want to use the ISDN fixed-line network, connect the FRITZ!Box Fon WLAN to the ISDN NT. See the section "Connecting to the ISDN Line" from page 27.
  - If you want to use the analog fixed-line network, then connect the FRITZ!Box Fon WLAN to the analog telephone jack. See the section "Connecting Telephone, Fax, Answering Machine" from page 29.

- 6. If you want to make telephone calls via the Internet and/or the fixed-line network using the FRITZ!Box Fon WLAN: connect your analog equipment to the FRITZ!Box Fon WLAN. See the section "Connecting Telephone, Fax, Answering Machine" from page 29.
- If you want to connect an ISDN telephone or an ISDN PBX to the FRITZ!Box Fon WLAN: connect your ISDN equipment. See the sections "Connecting ISDN Telephones" from page 31 and "Connecting an ISDN PBX" from page 32.

# 2.2 Mounting FRITZ!Box Fon WLAN

You can either place FRITZ!Box Fon WLAN on a horizontal surface or mount it on a wall. Please note the following:

- Place or hang the FRITZ!Box Fon WLAN in a dry location that is free of dust and protected from direct sunlight.
- Do not place FRITZ!Box Fon WLAN on excessively heatsensitive surfaces, as the base of the device can heat up during normal operation.
- When connecting FRITZ!Box Fon WLAN to your computer using the network or USB cable, remember to take the length of the cable into account.
- If you would like to establish wireless connections between FRITZ!Box Fon WLAN and the computer, position the device at a central location.
- Make sure to keep sufficient distance from potential interference sources like microwave devices or electric devices with large metal housings.

# 2.3 Connecting to the Power Supply

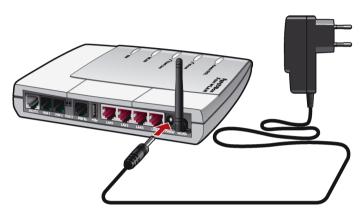

Connecting to the power supply

Connect the FRITZ!Box Fon WLAN to the power supply as described below:

- Remove the power supply unit from the FRITZ!Box Fon WLAN package.
- 2. Connect the mains adapter to the socket labeled "Power", located at the far right of the back panel of the FRITZ!Box Fon WLAN.
- 3. Plug the other end into an AC power outlet.

The green "Power/DSL" LED begins flashing after a few seconds.

# 2.4 Connecting the Computer(s)

If you would like to surf the web using the FRITZ!Box Fon WLAN or to open the FRITZ!Box Fon WLAN user interface, then you must connect a computer with the FRITZ!Box Fon WLAN.

A computer can be connected with the FRITZ!Box Fon WLAN in two different ways:

- using a LAN port of the FRITZ!Box Fon WLAN
- wirelessly via WLAN

**One** computer can be connected to FRITZ!Box Fon WLAN by only **one** of these means.

One computer can be connected to each of the four LAN ports of FRITZ!Box Fon WLAN, and several computers can be connected with FRITZ!Box Fon WLAN at the same time via WI AN.

The way a computer is connected to the FRITZ!Box Fon WLAN is the same regardless of the computer's operating system.

All of the computers connected with the FRITZ!Box Fon WLAN constitute a network.

# 2.5 Connecting Computer(s) to a LAN Port

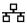

If you want to connect a computer to one of the four LAN ports on the FRITZ!Box Fon WLAN, make sure that your computer is equipped with a network adapter. A LAN port is usually designated by the icon at left or labeled "LAN".

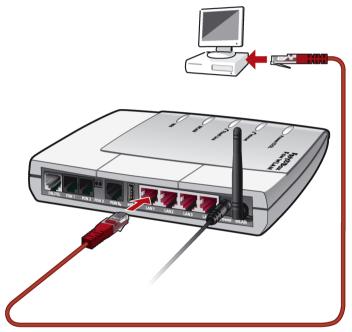

Connecting a computer to a LAN port on the FRITZ!Box Fon WLAN

### Cable

A red network cable for connecting a computer is included in the FRITZ!Box Fon WLAN package.

### Connecting

- 1. Remove the network cable from the package.
- 2. Switch on your computer.
  - If you work with a Linux operating system, use YaST to configure your network card with the setting "DHCP", if this setting is not already configured.
- Insert one end of the LAN cable to the computer's network adapter.
- 4. Connect the other end of the LAN cable to a socket on the FRITZ!Box Fon WLAN labeled "LAN1", "LAN2", "LAN3" or "LAN4".

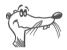

No additional driver installation is necessary on the computer.

### **Connecting More Computers to the LAN Ports**

Additional cables are required to connect further computers. In purchasing a LAN cable, note the instructions in the section "Cables and Sockets" from page 135.

You can connect a computer to any of the four LAN ports of the FRITZ!Box Fon WLAN at any time.

# Connecting to a Network Hub or Network Switch

You can connect a network hub or switch to the LAN port if you would like to connect multiple computers to the FRITZ!Box Fon WI AN via I AN.

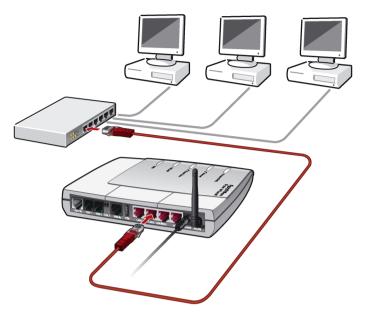

Connecting FRITZ!Box Fon WLAN to a network hub

- 1. Connect one end of the red LAN cable to the uplink port of the network hub or switch.
- Connect the other end of the network cable to one of the sockets on FRITZ!Box Fon WLAN labeled "LAN".

# 2.6 Connecting to a Computer Wirelessly via WLAN

The FRITZ!Box Fon WLAN can be connected to a computer wirelessly using WLAN.

The wireless WLAN connection is independent of the operating system used. Each computer to be connected to FRITZ!Box Fon WLAN via WLAN must support WLAN by means of a compatible WLAN adapter, for instance the AVM FRITZ!WI AN USB Stick.

For more information on WLAN, see the chapter "WLAN: Wireless Local Area Network" from page 55.

### **Presettings in the FRITZ!Box Fon WLAN**

The FRITZ!Box Fon WLAN is delivered with preset values for WLAN security. These values must also be entered on the computer with the WLAN adapter in order to be able to establish a successful WLAN connection.

The following values are configured in the FRITZ!Box Fon WLAN factory settings:

| Setting                               | Preset Value                                                                                                |
|---------------------------------------|----------------------------------------------------------------------------------------------------|
| SSID (name of the WLAN radio network) | FRITZ!Box Fon WLAN 7170                                                                                     |
| Encryption methods                    | TKIP (WPA)                                                                                                  |
| Encryption                            | WPA PSK                                                                                                    |
| Key                                   | The key is printed on the stickers on the base of the device and on the cover of the FRITZ!Box Fon WLAN CD. |
| Network mode                          | Infrastructure                                                                                              |
| Channel                               | 6                                                                                                    |

### Connecting to the AVM FRITZ!WLAN USB Stick

If you use a AVM FRITZ!WLAN USB Stick as a WLAN adapter, AVM Stick & Surf technology provides you with a convenient procedure for connecting your computer wirelessly to FRITZ!Box Fon WLAN:

- Insert the AVM FRITZ!WLAN USB Stick in the port of the USB host controller of the FRITZ!Box Fon WLAN. The "INFO" LED on the FRITZ!Box Fon WLAN begins flashing rapidly. The WLAN security settings are transmitted automatically to the FRITZ!WLAN USB Stick.
  - As soon as the INFO LED stops flashing, transmission of the settings has been concluded. You can now remove the stick.
- 2. Now insert the AVM FRITZ!WLAN USB Stick in the USB port of the computer. The security settings saved on the stick are applied to the computer.

See the AVM FRITZ!WLAN USB Stick manual for details.

### Connecting Using a WLAN Adapter from Another Manufacturer

- Switch on your computer.
- Install the WLAN adapter in your computer along with the appropriate software. Please take note of the instructions in the documentation of the adapter.
- 3. Once installation has been completed, you generally have a user interface available to control your WLAN connections. In the Windows operating systems you can open the user interface by clicking an icon in the taskbar (specific to each manufacturer) or from the start menu.
- 4. In order to establish a WLAN connection to the FRITZ!Box Fon WLAN, you must either use the WLAN software supplied with the operating system or the manufacturer's WLAN software included in the WLAN adapter package.

# Establishing a WLAN Connection with the WLAN Software Provided by the Manufacturer

This description uses the values given in the section "Presettings in the FRITZ!Box Fon WLAN" on page 23. If you would like to establish a WLAN connection using these preset values, then your WLAN adapter must support WPA.

- Select the SSID (WLAN radio network) "FRITZ!Box Fon WLAN" in the user interface.
  - If the radio network is not displayed, follow the instructions in the section "The WLAN Adapter Cannot Find FRITZ!Box Fon WLAN" from page 82.
- 2. Set "Infrastructure" as the network mode.
- 3. Select "WPA PSK" as encryption or authentication.
- 4. Enter the preset key in the "Network Key" field. The key is printed on the sticker on the base of the device and on the cover of the FRITZ!Box Fon WLAN CD.

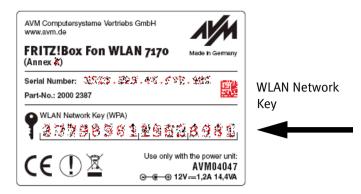

Sticker with sample values

- 5. Confirm your entries using the relevant button in the user interface (for instance, "OK", "Send", "Submit" or "Connect").
- 6. Now read the information in section "Opening the User Interface" from page 33 and follow the security instructions in the section "Security" from page 56.

### If the WLAN Adapter Does Not Support the WPA Mechanism

If your WLAN adapter does not support WPA, you must change the WLAN settings in the FRITZ!Box Fon WLAN. To do so, proceed as follows:

- 1. Connect the FRITZ!Box Fon WLAN and the computer using the network cable (see the section "Connecting Computer(s) to a LAN Port" on page 20).
- 2. Open the FRITZ!Box Fon WLAN user interface (see the section "Opening the User Interface" from page 33).
- 3. In the "WLAN / WLAN Security" menu, select WEP encryption and enter a network key.
- 4. Click the "Apply" button.
  - A window is displayed with the WLAN security settings. Print out the page by clicking "Print Page".
- 5. Close the user interface and clear the connection between the FRITZ!Box Fon WLAN and the computer. Remove the network cable.

# 2.7 Connecting to the DSL Line

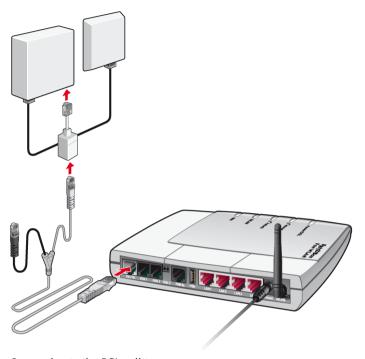

Connecting to the DSL splitter

### Cables

The gray and black Y-shaped cable is for connecting to the DSL splitter. This cable is a combination of a DSL cable and a telephone cable.

### Connecting

- 1. Connect the longer of the two gray branches of the cable to the socket labeled DSL/TEL, located at the far left of the back panel of the FRITZ!Box Fon WLAN.
- Then connect the other end of the cable to the socket on the DSL splitter labeled "DSL". If the DSL line cable does not fit in the splitter, insert the cable into the gray RJ45-RJ11 adapter enclosed in the package and then plug the adapter into the splitter socket.

The black branch of the cable is for the fixed-network telephone line (see the section "Connecting to the ISDN Line" on page 27 or the section "Connecting Telephone, Fax, Answering Machine" on page 29).

The green "Power/DSL" LED stops flashing after a short time and remains lit to signalize that FRITZ!Box Fon WLAN is ready for Internet connections over DSL.

# 2.8 Connecting to the ISDN Line

You only have to connect the FRITZ!Box Fon WLAN with the ISDN line if you have an ISDN line and want to use the FRITZ!Box Fon WLAN for ISDN fixed-line telephony.

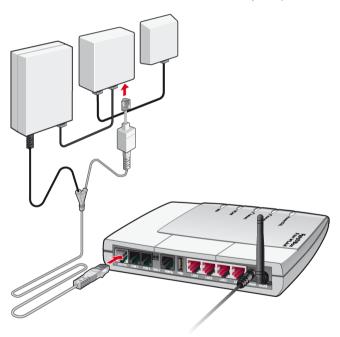

Connecting to the ISDN NT

### Cable

The gray and black Y-shaped cable is for connecting to the ISDN line. This cable is a combination of a DSL cable and a telephone cable.

### Connecting

- 1. Connect the longer, gray end of the cable to the socket labeled "DSL/TEL", located at the far left of the back panel of the FRITZ!Box Fon WLAN.
- 2. Insert the black end of the Y-branch of the cable into the socket of your ISDN NT.

# 2.9 Connecting to the Analog Telephone Line

You only have to connect the FRITZ!Box Fon WLAN with the analog line if you have an analog line and want to use the FRITZ!Box Fon WLAN for analog fixed-line telephony.

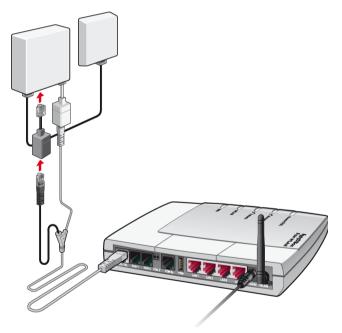

Connecting an analog telephone line to FRITZ!Box Fon WLAN

### Cable

The gray and black Y-shaped cable is for connecting to the analog line. This cable is a combination of a DSL cable and a telephone cable.

### Connecting

- Connect the longer, gray end of the cable to the socket labeled "DSL/TEL", located at the far left of the back panel of the FRITZ!Box Fon WLAN.
- 2. Then insert the black end of the cable into the appropriate jack of your DSL splitter. If the cable does not fit in the splitter, insert the cable into the black RJ45-RJ11 adapter included in the package and then plug the adapter into the splitter socket.

# 2.10 Connecting Telephone, Fax, Answering Machine

If you would also like to use your analog equipment to make calls or fax via ISDN or the analog fixed-line network, note the following requirements:

- For fixed-line telephony via ISDN you must connect the FRITZ!Box Fon WLAN with the ISDN NT (see the section "Connecting to the ISDN Line" on page 27).
- In order to use the analog fixed-line network, the FRITZ!Box Fon WLAN must be connected with the analog fixed line.

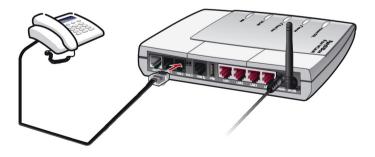

Connecting an analog telephone to FRITZ!Box Fon WLAN

The ports "FON 1", "FON 2" and "FON 3" on the FRITZ!Box Fon WLAN are available for connecting your analog terminal equipment.

- Use "FON 1" and "FON 2" to connect your analog equipment directly to the FRITZ!Box Fon WLAN.
- "FON 3" serves to connect analog terminal equipment that is located further away to the FRITZ!Box Fon WLAN using the wiring at your location.

### Connecting to "FON 1" or "FON 2"

To connect analog terminal equipment like telephones, fax or answering machines, insert the plugs of your analog equipment into the "FON1" or "FON2" socket on the FRITZ!Box Fon WI AN.

### Connecting to "FON 3"

To connect remote analog equipment with the FRITZ!Box Fon WLAN, connect the cables of leading from the telephone jack (in-house wiring) to the cable clips. Please note the following:

- The wire must be 0.5 to 1 mm in diameter.
- Strip the insulation from the wire to expose a length of 10 mm.

To connect a cable, press back the orange lever, insert a wire and release the lever. Repeat the procedure with the second wire of the cable

# 2.11 Connecting ISDN Telephones

If you have an ISDN telephone, you can connect this telephone to the FRITZ!Box Fon WLAN and use it to make calls via the Internet and the fixed-line network. With appropriate cabling, up to eight ISDN telephones can be connected.

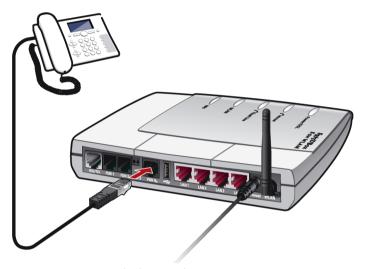

Connecting an ISDN telephone to the FRITZ!Box Fon WLAN

### Cable

Connect an ISDN telephone using an ISDN cable.

### **Connecting**

- 1. Connect one end of the ISDN cable with the ISDN telephone.
- 2. Connect the other end of the ISDN cable with the "FON  $S_0$ " port of the FRITZ!Box Fon WLAN.

# 2.12 Connecting an ISDN PBX

If you have an ISDN PBX, you can connect this PBX to the FRITZ!Box Fon WLAN. With the telephones connected to the PBX you can make calls both via the Internet and via the fixed-line network.

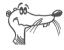

The ISDN PBX must support a point-to-multipoint line.

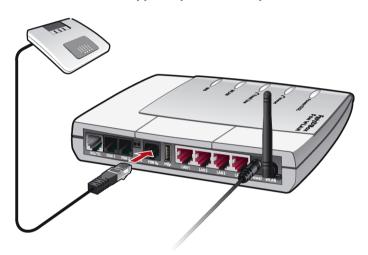

Connecting an ISDN PBX to the FRITZ!Box Fon WLAN

### Cable

Connect ISDN PBXs using an ISDN cable.

### Connecting

- 1. Connect one end of the ISDN cable with the ISDN PBX.
- 2. Insert the other end of the ISDN cable into the socket on FRITZ!Box Fon WLAN labeled "FON  $S_0$ ".

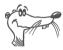

If no more than three analog devices are to be connected to the PBX, you can connect them directly to FRITZ!Box Fon WLAN and do without the PBX.

# 3 Opening the User Interface

Once you have connected FRITZ!Box Fon WLAN with one or more computers, or with a network hub or switch, you can configure the settings for operation with FRITZ!Box Fon WLAN.

The settings are configured on the FRITZ!Box Fon WLAN user interface. This interface can be accessed from any of the computers connected with the FRITZ!Box Fon WLAN. The settings are saved in the FRITZ!Box Fon WLAN.

There are two ways to open the FRITZ!Box Fon WLAN user interface:

with the FRITZ!DSL software

Install the FRITZ!DSL software included in the FRITZ!Box Fon WLAN package on your computer, and open the FRITZ!Box Fon WLAN user interface from the FRITZ!DSL Start Center.

with a web browser

Open your Internet browser on the computer and enter fritz.box.

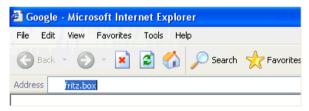

The "fritz.box" address entry in the address field of an Internet browser

When the FRITZ!Box Fon WLAN user interface is started, FRITZ!Box Fon WLAN is ready for operation.

The FRITZ!Box Fon WLAN user interface has several pages, each of which can be accessed directly by clicking the menu command on the left edge.

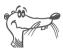

If the user interface does not open, see the instructions in the section "Errors Opening the User Interface" from page 77.

See the section "Configuring an Internet Connection in FRITZ!Box Fon WLAN" from page 36 for instructions on configuring Internet connections for the FRITZ!Box Fon WLAN.

# 4 Configuring Internet Connections

There are two different ways for FRITZ!Box Fon WLAN to connect to the Internet. In both cases you need account information from an Internet Service Provider:

 The FRITZ!Box Fon WLAN establishes the connection with the Internet and makes it available to all of the computers connected with the FRITZ!Box Fon WLAN. In this mode the FRITZ!Box Fon WLAN functions as a DSL router.

For information about how to configure FRITZ!Box Fon WLAN for this operating mode, see the section "FRITZ!Box Fon WLAN as a DSL Router" from page 35.

The computers connected to FRITZ!Box Fon WLAN establish the Internet connections themselves. In this case FRITZ!Box Fon WLAN works like a **DSL modem** and is responsible only for forwarding data.

How to configure the FRITZ!Box Fon WLAN and the computers connected with it for this operating mode is described in the section "FRITZ!Box Fon WLAN as a DSL Modem" from page 37.

### 4.1 FRITZ!Box Fon WLAN as a DSL Router

So that the FRITZ!Box Fon WLAN can establish the Internet connection itself, an Internet connection must be configured with the account information from your Internet Service Provider in the FRITZ!Box Fon WLAN. All connected computers can then use this Internet connection at the same time. It is not necessary to install any additional Internet access software on the other connected computers.

In this mode the FRITZ!Box Fon WLAN works like a DSL router and uses the Internet Service Provider's account information.

# Configuring an Internet Connection in FRITZ!Box Fon WLAN

To configure the Internet connection, enter the Internet account information from your Internet Service Provider in the FRITZ!Box Fon WLAN. To do so, proceed as follows:

- 1. Have the Internet access information you received from your Internet Service Provider handy.
- 2. Open the FRITZ!Box Fon WLAN user interface and select the "Settings" menu.
- 3. Select the "Internet / Account Information" menu.
- 4. Select the setting "Use one Internet connection for all computers (router)" if this setting is not already configured.
- 5. Enter the account information you received in the appropriate fields.
- Click the "Apply" button to transmit your entries to the FRITZ!Box Fon WLAN.

The FRITZ!Box Fon WLAN is now configured as a DSL router and all connected computers can use the Internet access at the same time.

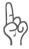

Use the "Clear Internet connection automatically" function if your Internet connection is charged for online time. This function clears an idle connection after the period specified here.

### **Establishing the Internet Connection**

No further steps are necessary to establish an Internet connection. Simply start an Internet browser on any of the computers connected to FRITZ!Box Fon WLAN and start surfing the Net.

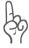

Make sure the FRITZ!Box Fon WLAN automatically assigns IP addresses to all computers that are supposed to use this Internet connection. For instructions, see the section "IP Settings" from page 85.

### 4.2 FRITZ!Box Fon WLAN as a DSL Modem

For the computers connected to the FRITZ!Box Fon WLAN to be able to establish their Internet connections themselves and use the FRITZ!Box Fon WLAN as a DSL modem, two prerequisites must be fulfilled:

- The FRITZ!Box Fon WLAN must be configured as a DSL modem
- An Internet connection must be configured on each computer, using the Internet access software and the account information from an Internet Service Provider.

If your Internet Service Provider supplies its own access software, you can use this software for your computers.

The FRITZ!Box Fon WLAN package includes the FRITZ!DSL software, which can also be used as Internet access software.

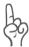

It is generally not permitted to establish more than one Internet connection at a time using the same account information from an Internet Service Provider.

A separate Internet connection must be set up on each computer if all connected computers are to be allowed Internet access at the same time. This means that you need separate account information for each computer. Each computer then establishes its own Internet connection, subject to its own charges.

If you connected multiple computers with FRITZ!Box Fon WLAN and would like to allow Internet access for all of them, it is advisable to operate FRITZ!Box Fon WLAN as a DSL router.

## Configuring FRITZ!Box Fon WLAN as a DSL Modem

- 1. Open the FRITZ!Box Fon WLAN user interface and select the "Settings" menu.
- 2. Select the "Internet / Account Information" menu.
- 3. Disable the setting "Use one Internet connection for all computers (router)".
- 4. Click the "Apply" button to transmit the setting to the FRITZ!Box Fon WLAN.

Now the FRITZ!Box Fon WLAN can be used as a DSL modem by all of the computers connected to it.

## Configuring an Internet Connection on a Computer

- 1. Have the Internet access information you received from your Internet Service Provider handy.
- 2. Install the Internet access software on the computer.
- Start the Internet access software and enter the account data.

#### **Establishing Internet Connections**

Use the Internet access software to establish a connection to your Internet Service Provider. As soon as the connection is established, you can start an Internet browser on your computer and surf the Internet.

## 4.3 Saving your Settings

The settings you made in the FRITZ!Box Fon WLAN can be saved as a file on your computer. This settings file can be loaded back into your FRITZ!Box Fon WLAN at any time.

#### **Saving and Restoring Settings**

The commands "Save Settings" and "Restore Settings" are located under the "Save Settings" command in the "System" menu.

## 5 Configuring FRITZ!Box Fon WLAN for Telephone Connections

This chapter describes how to set up FRITZ!Box Fon WLAN for fixed-line and Internet telephony. The following steps are necessary:

- Entering account information and Internet numbers for Internet telephony
- Entering numbers for calls over fixed lines
- Configuring connected analog terminal devices, ISDN telephones or ISDN PBXs at FRITZ!Box Fon WLAN

Information on the following topics is also presented here:

- Dialing rules for Internet and fixed-line telephony
- How Does Internet Telephony Work with the FRITZ!Box Fon WI AN?

# 5.1 Entering Account Information and Internet Numbers for Internet Telephony

If you configured the Internet connection and Internet telephony using the FRITZ!Box Fon WLAN Configuration Wizard, the required data are already entered.

You can set up additional Internet numbers in FRITZ!Box Fon WLAN. To do this you will need the corresponding account information from your Internet telephony provider.

Proceed as follows to set up an additional Internet number:

- 1. Start a web browser.
- 2. Enter fritz.box in the address field.
- 3. Select the "Settings" menu.
- 4. Click the "Internet Telephony" command in the "Telephony" menu.
- 5. Click the "New Internet Number" button.

- 6. Enter the account information you received from your Internet telephony provider in the appropriate fields.
- 7. Click the "Apply" button.

The new number is added to the list of Internet numbers.

## **5.2 Entering Numbers for Calls over Fixed Lines**

Your fixed-line numbers must be configured in the FRITZ!Box Fon WLAN for fixed-line telephony. Proceed as follows:

- 1. Start a web browser.
- 2. Enter fritz.box in the address field.
- 3. Select the "Settings" menu.
- Click the "Extensions" command in the "Telephony" menu.
- 5. Select the "Fixed-line Numbers" page.
- 6. Specify whether your fixed line is an ISDN line or an analog line.
- 7. Enter the ISDN numbers (MSNs) or the analog number in the corresponding fields.
- 8. Click the "Apply" button.

## 5.3 Configuring Analog Equipment

FRITZ!Box Fon WLAN is configured so that you can make calls to the analog network immediately after connecting analog terminal devices, without any additional settings required.

The following settings are preconfigured at the analog lines "FON 1", "FON 2" and "FON 3":

- calls can be accepted on all three lines: connected terminal devices will ring at the same time
- outgoing calls can be conducted on all three lines

If the connected terminal devices are to react only to certain numbers, numbers must be assigned to the extensions. The number defined as "Number of the extension" also defines whether calls from this extension will be conducted using the fixed-line network or the Internet.

To do this, perform the following steps:

- Start a web browser.
- 2. Enter fritz.box in the address field.
- 3. Select the "Settings" menu.
- Click the "Extensions" command in the "Telephony" menu.
- 5. On the "Overview" page, click the button next to the number of the extension to change its properties.
- 6. If the terminal equipment is to react only to the specified number, remove the checkmark from the checkbox "React to all numbers".
- 7. Select the desired number from the "Number of the extension" drop-down menu.

The device connected to the "FON 1" extension reacts to incoming calls placed to this number and uses the kind of connection specified for outgoing connections with this number.

- 8. If you would like to assign additional numbers to the extension, select from the "Additional numbers" dropdown menus any other numbers the device at the "FON 1" line should react to for incoming calls.
- 9. Click the "Apply" button.
- 10. If desired, set up the "Extension FON 2" and the "Extension FON 3" in the same manner.

## 5.4 Configuring ISDN Telephones

Up to eight ISDN telephones can be connected to the FRITZ!Box Fon WLAN. Connect the ISDN telephones to the ISDN  $S_0$  port "FON  $S_0$ ".

The following ISDN services are supported for Internet telephony:

voice, telephony, audio 3.1 and fax G2/G3.

All other ISDN features are supported on the ISDN line. Outgoing connections with these ISDN service indicators are automatically routed via the ISDN line.

## Assigning Internet and Fixed-Line Numbers to ISDN Telephones

If the connected ISDN telephones should only react to certain numbers, MSNs must be configured in the ISDN telephones.

Proceed as follows to specify whether calls are conducted on the fixed-line network or over the Internet:

#### No MSNs Are Configured in the ISDN Telephone

If no MSNs are configured in the ISDN telephone, the main phone number is used for outgoing calls. The main number is listed in the "Telephony / ISDN Terminal Devices" menu.

- If the main number is a fixed line, all calls will be conducted on the fixed-line network.
- If the main number is an Internet number, all calls will be conducted over the Internet.

#### **MSNs Are Configured in the ISDN Telephone**

- If you specify an Internet number as the outgoing MSN in the ISDN telephone, outgoing calls will be conducted over the Internet.
  - Internet numbers can be set up in the ISDN telephone just like MSNs.
- If you have entered only fixed-line numbers as MSNs in the ISDN telephone, all calls will be conducted on the fixed-line network. If you want to use Internet telephony, you must replace an MSN with an Internet number.

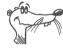

See the documentation of your ISDN telephone for instructions on setting up MSNs.

In FRITZ!Box Fon WLAN you can enter additional Internet or fixed-line numbers, which can then be assigned to the ISDN telephones. A list of all registered numbers is displayed after selecting "Telephony / ISDN Terminal Devices" in the menu.

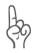

All of the MSNs set up in the ISDN terminal devices must also be entered in FRITZ!Box Fon WLAN.

#### 5.5 ISDN PBXs on FRITZ!Box Fon WLAN

ISDN PBXs can be connected to the ISDN  $S_0$  port "FON  $S_0$ " of the FRITZ!Box Fon WLAN.

The following ISDN services are supported for Internet telephony:

voice, telephony, audio 3.1 and fax G2/G3.

All other ISDN features are supported on the ISDN line. Outgoing connections with these ISDN service indicators are automatically routed via the ISDN line.

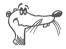

When PBXs are connected, only the ISDN BRI (basic rate interface) is supported.

- If not all of your MSNs have been configured in the PBX, enter our MSNs now. The MSNs must match the numbers registered in the FRITZ!Box Fon WLAN. In the "Telephony / ISDN Devices" menu, all of the numbers registered in the FRITZ!Box Fon WLAN are displayed in the "Existing Numbers" list.
- If you want to use Internet telephony, the Internet numbers must be set up in the ISDN PBX. The Internet numbers are then assigned to the extensions of the PBX as outgoing numbers.

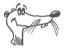

See the documentation of your ISDN PBX for instructions on setting up MSNs.

# 5.6 Dialing Rules for Internet and Fixed-Line Telephony

Dialing rules specify when calls are conducted on the fixedline network, and when they take place over the Internet.

Perform the following steps to define dialing rules:

- Start a web browser.
- 2. Enter fritz.box in the address field.
- 3. Select the "Settings" menu.

- 4. Click the "Dialing Rules" command in the "Telephony" menu.
- 5. On the "Dialing Rules" page you can define the kind of connection for ranges of numbers.
  - All connections to number ranges for which a dialing rule has been defined are established using the specified connection type.
- 6. Click the "New Dialing Rule" button to define as many dialing rules as desired.
- 7. Click the "Apply" button.

## 5.7 Selecting the Type of Connection Manually

If you would like to use a certain kind of connection (Internet or fixed-line) for one call, dial the following keys on the telephone keypad **before the number**:

#### **Fixed-line Connections**

| 01 | 0 | 0⊕ | establishes a | fixed-line | connection |
|----|---|----|---------------|------------|------------|
|----|---|----|---------------|------------|------------|

#### Internet Connections

| <b>⊗0</b> ⊘⊕  | establishes an Internet connection. The Internet number used is the Internet number set for line 1                                                       |
|---------------|----------------------------------------------------------------------------------------------------|
| <b>302</b> P# | establishes an Internet connection for a selected Internet number. For "P", enter the position of the Internet number in the "List of Internet Numbers". |

## 5.8 How Does Internet Telephony Work?

All kinds of data transmission in the Internet use the Internet Protocol (IP). IP is packet-oriented. This means that the data are broken down into data packets for transmission and IP takes care of the transport of the individual data packets through the Internet. Language is also transmitted in the Internet in this manner.

In opposition to this, fixed-line telephony transmits data in a line-oriented manner. In this case data are transmitted in a coherent data stream

For packet-oriented transmission in the Internet, the loss of packets cannot be ruled out completely. Under unfavorable conditions this can lead to speech quality in Internet telephony that is inferior to that in fixed-line telephony.

#### **Telephony Scenarios**

If you have configured both a fixed-line number and an Internet number in FRITZ!Box Fon WLAN, you can make calls in all directions:

- from the fixed-line network into the fixed-line network
- from the Internet into the fixed-line network
- from the Internet into the Internet

and receive calls from all directions as well.

#### Bandwidth Management with FRITZ!Box Fon WLAN

The FRITZ!Box Fon WLAN is equipped with integrated bandwidth management. This function ensures that the speech quality during telephone calls over the Internet is not reduced by surfing activity. The FRITZ!Box Fon WLAN adjusts all uploads and downloads to the currently available bandwidth. Because FRITZ!Box Fon WLAN also places a higher priority on Internet telephony connections over Internet data connections, unwelcome interference is largely avoided. Just as for any other call, once Internet telephony transmission capacity has been reached, remote partners receive a busy sign.

## 6 USB Devices

The FRITZ!Box Fon WLAN 7170 has a built-in USB host controller. A USB host controller provides a USB port to which you can connect USB devices. The USB host controller of the FRITZ!Box Fon WLAN 7170 is suitable for connecting the following USB devices:

- USB mass storage devices (hard drives or memory sticks)
- USB printers
- FRITZ!WLAN USB Sticks
- USB hubs

## 6.1 Connecting USB Devices

Some of the USB devices, such as memory sticks or the AVM FRITZ!WLAN USB Stick, are inserted directly into the USB port of the USB host controller. Other devices like USB printers are connected to the USB host controller by means of a USB cable.

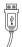

To connect a USB device via a USB cable, insert the end of the cable with the flat plug into the USB port of the USB host controller.

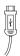

The end of the cable with the square plug goes into the USB port of your USB device.

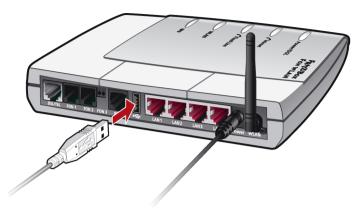

Connecting a USB cable to the USB host controller

## **6.2 USB Mass Storage Devices**

USB mass storage devices include hard drives and memory sticks.

#### File Systems Supported

The USB host controller supports the mass-storage file systems FAT and FAT32.

#### **Connecting the USB Mass Storage Device**

A USB mass storage device can be connected either directly to the USB host controller, or via the USB hub (see the section "USB Hub" on page 54).

## Configuring Access Rights and Password Protection for the USB Mass Storage Devices

On the FRITZ!Box Fon WLAN 7170 user interface you can configure access rights and a password to protect the USB mass storage devices.

- 1. Open a web browser on one of the computers connected to the FRITZ!Box Fon WLAN 7170.
- 2. Open the FRITZ!Box Fon WLAN 7170 user interface (see the section "Opening the User Interface" from page 33).

- 3. Select the "Settings" menu.
- 4. Set up the access rights and password protection for the USB mass storage devices in the "USB Devices / Mass Storage Device" menu.

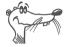

The access rights and password are valid for all USB mass storage devices. It is not possible to assign a different password for each individual mass storage device.

#### Accessing the Data in the USB Mass Storage Device

USB mass storage devices connected to the FRITZ!Box Fon WLAN directly or via a USB hub are displayed with their device name in the "USB Devices / Mass Storage Device" menu on the user interface.

The data saved on the USB mass storage devices are accessed by means of FTP (File Transfer Protocol):

- Click the name of the mass storage device in the "USB Devices / Mass Storage Device" menu or open a web browser and enter "FTP://fritz.box" in the address field.
- The folder structure of the USB mass storage device is displayed in your web browser.

If you are using Microsoft Internet Explorer, you can simply copy files from your mass storage device to your computer and vice versa (by means of drag and drop, for instance). If you use a different browser, see the corresponding documentation for instructions about exchanging files via FTP.

Files from the mass storage device cannot be executed or opened in a suitable program until they have been copied to your computer or your local network.

### 6.3 USB Printers

The FRITZ!Box Fon WLAN is equipped with a printer server that allows you to use a USB printer connected to the USB host controller as a network printer. The printer is then available to all computers connected with the FRITZ!Box Fon WLAN.

Please note the following when connecting the printer:

- Only printers that can be addressed with the device class "Printer" are supported. Please note that a many multi-function devices (like fax-scanner-printer combinations) can not be addressed with the USB device class "Printer".
- Host-based printers, like those that work according to the GDI system, are not supported for operation with the FRITZ!Box Fon WLAN.
- For multi-function devices (printers with additional functions like fax or scanning), only the printing function is supported.
- If your printer is equipped with a status monitor, you may not be able to use this.

The printer connection must be configured, and the suitable printer drivers installed on every computer from which you want to use the network printer. Print jobs are forwarded to the IP address of the printer server in the local network via the printer port.

### Configuring the Printer Port in the Windows Operating Systems

If the "FRITZ!Box" entry is already listed in the "Programs" group of the start menu of the computer, this means that the printer port is already configured on this computer.

Otherwise, work through the following steps to create the entry in the start menu and thus configure the printer port:

1. Make sure that the FRITZ!Box Fon WLAN is connected to the computer and accessible.

The FRITZ!Box Fon WLAN is accessible whenever you can open the user interface (see the section "Opening the User Interface" from page 33).

- Insert the FRITZ!Box Fon WLAN CD in your CD-ROM drive.
   The Installation Help for starting operation of the FRITZ!Box Fon WLAN is started.
- 3. Click the "View CD Contents" button.
- 4. Click the "Start Menu Entry" button.

The printer port designated "AVM: (FRITZ!Box USB Printer Port)" will be configured.

Now you can install the printer drivers of the printer connected to FRITZ!Box Fon WLAN for this printer port.

#### Installing Print Drivers in Windows XP / 2000

- 1. Open the start menu of the computer and click the "Printers and Faxes" entry (Windows XP) or click "Start / Settings / Printer (Windows 2000)".
- In the "Printers and Faxes" window, click "Add a printer" in the "Printer Tasks" area on the left hand side. In Windows 2000, click "Add Printer" in the "Printers" window

The Add Printer Wizard will be started.

- 3. Click "Next".
- 4. Select the option "Local printer attached to this computer" (Windows XP) or "Local Printer" (Windows 2000) and make sure that the setting "Automatically detect and install my Plug and Play printer" is disabled.

You must make this selection because the printer port on the computer functions as a local port.

- 5. Click "Next".
- 6. In the "Select a Printer Port" window, select the option "Use the following port" and select "AVM: (FRITZ!Box USB Printer Port)" from the list field. Click "Next".

- 7. Select the manufacturer for the USB printer connected to the FRITZ!Box Fon WLAN from the "Manufacturers" list and then select the exact model from the "Printers" list.
  - If the manufacturer or the model is not included in the lists, use an installation disk or CD with the required files and click "Have Disk...".
- 8. In the "Name Your Printer" window, answer the question "Do you want to use this printer as the default printer?" (Windows XP) or "Do you want your Windowsbased programs to use this printer as the default printer?" (Windows 2000) with "No".

#### Installing Print Drivers in Windows Me / 98

- 1. In the "Start / Settings" menu, click the "Printers" entry.
- 2. In the "Printers" window, click "Add Printer".

The Add Printer Wizard is started.

- 3. Click "Next".
- 4. Select the option "Local printer" and then click "Next".
- Select the manufacturer for the USB printer connected to the FRITZ!Box Fon WLAN from the "Manufacturers" list and then select the exact model from the "Printers" list.
  - If the manufacturer or the model is not included in the lists, use an installation disk or CD with the required files and click "Have Disk...".
- 6. Click "Next".
- 7. From the list of "Available ports", select the entry "AVM: (FRITZ!Box USB Printer Port)" and click "Next".
- 8. Continue by following the instructions on the screen and conclude the installation of the printer driver with "Finish".

#### 6.4 AVM FRITZ!WLAN USB Stick

The AVM FRITZ!WLAN USB Stick is a WLAN adapter for connection to a computer. Using this WLAN adapter you can connect the computer wirelessly with any FRITZ!Box Fon WLAN.

#### **AVM Stick & Surf Technology**

With this technology, the AVM FRITZ!WLAN USB Stick can be inserted in the FRITZ!Box Fon WLAN USB host controller to automatically transmit the WLAN security settings from the FRITZ!Box Fon WLAN to the AVM FRITZ!WLAN USB Stick.

- Insert the Stick in the port on your FRITZ!Box Fon WLAN for the USB host controller.
- The "INFO" LED on the FRITZ!Box Fon WLAN begins flashing rapidly. The WLAN security settings are being transferred to the AVM FRITZ!WLAN USB Stick.
- As soon as the "INFO" LED stops flashing, transmission of the settings has been concluded. You can now remove the stick.

After the security settings have been transmitted automatically, you can insert the AVM FRITZ!WLAN USB Stick in a computer and establish a connection to the WLAN access point. No manual settings are necessary.

#### 6.5 USB Hub

A USB hub can be connected to the USB host controller. A USB hub is a device to extend existing USB ports.

You can connect two USB mass storage devices and one USB printer, or three USB mass storage devices (like a hard drive or memory stick) to the USB hub.

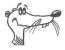

If more than one USB device without its own power supply is connected to the FRITZ!Box Fon WLAN, please note that, in accordance with the USB specification, the total current consumption may not exceed a value of 500 mA.

## 7 WLAN: Wireless Local Area Network

WLAN is a radio technology that allows Ethernet networks and access to the Internet to be provided without cable connections. This allows multiple users to share one wireless Internet connection.

### 7.1 Standards

The WLAN standards IEEE 802.11b, IEEE 802.11g and IEEE 802.11i were developed by the Institute of Electrical and Electronic Engineers (IEEE).

#### IEEE 802.11b and IEEE 802.11g

The IEEE 802.11b and IEEE 802.11g standards define the transmission rate within a wireless LAN. These standards differentiate between gross and net transmission rates. The net speed describes the transmission rate of the user data.

| Standard | <b>Gross Transmission Rate</b> | Net Transmission Rate |
|----------|--------------------------------|-----------------------|
| 802.11b  | 11 Mbit/s                      | 5 Mbit/s              |
| 802.11g  | 54 Mbit/s                      | 25 Mbit/s             |

The FRITZ!Box Fon WLAN supports both standards. WLAN adapters based on either of these standards can be used for WLAN connections with the FRITZ!Box Fon WLAN.

The range within a given WLAN depends to a high degree on the WLAN adapter used as well as the physical surroundings of the network.

#### 802.11g++

The transmission rate within a wireless LAN can be boosted with the 802.11g++ standard. Gross rates of up to 125 Mbit/s are possible; net transmission rates can reach up to 35 Mbit/s.

#### **IEEE 802.11i**

The WPA2 security mechanism is defined in the IEEE 802.11i standard. WPA2 is an extension of the familiar security mechanism WPA (Wi-Fi Protected Access).

The main feature of the extension of WPA to WPA2 is the AES-CCM encryption process.

- The WPA mechanism stipulates the TKIP (Temporary Key Integrity Protocol) for encryption.
- Besides TKIP, the WPA2 mechanism also defines the AES-CCM encryption procedure, which is based on the extremely secure AES (Advanced Encryption Standard) procedure. CCM (Counter with CBC-MAC) defines how the AES procedure is applied to WLAN packets.

FRITZ!Box Fon WLAN supports the AES encryption procedure as part of the WPA2 mechanism, and the TKIP encryption procedure as part of the WPA mechanism. This means that the FRITZ!Box Fon WLAN can be used in combination with any WLAN adapters that also support WPA2 with AES or WPA with TKIP

## 7.2 Security

Security is of utmost importance within radio networks. Radio signals can also be received outside of office or residential spaces and abused for criminal purposes.

Therefore it is important that no unauthorized users can register in a WLAN to use its Internet access or shared network resources.

FRITZ!Box Fon WLAN includes settings on various levels that contribute to the security of your WLAN and thus to the security of your computers.

#### **Encryption**

The most important security setting is encryption. FRITZ!Box Fon WLAN supports the security mechanisms WEP (Wired Equivalent Privacy), WPA (Wi-Fi Protected Access) and WPA2 as follows:

- As part of the WEP mechanism a static key is determined to serve for the encryption of the user data. The key must also be entered in the WLAN settings of the WLAN clients.
- The WPA and WPA2 mechanisms provide for authentication while the connection is being established. For this a WPA password must be defined.

Select an encryption method to be used to encrypt the user data:

TKIP or AES, depending on which is supported by your WLAN adapter.

The user data are encrypted using an automatically generated key. This key is regenerated at regular intervals.

The WPA password used may be 8 to 63 characters in length. For increased security, however, the password should be at least 20 characters long. Use numerals, letters and special characters and combine capitals and lower-case letters.

#### **Encryption Configured in the Factory Settings**

In the FRITZ!Box Fon WLAN a WPA encryption with the TKIP encryption method is preconfigured.

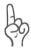

It is advisable to change the preconfigured WLAN key as soon as possible. Changes to the settings can be configured on the FRITZ!Box Fon WLAN user interface.

#### **Changing the Encryption Method: Recommendations**

If your WLAN adapter supports an encryption method that is more secure than the one preconfigured in your FRITZ!Box Fon WLAN, you should select the more secure encryption method in your FRITZ!Box Fon WLAN.

To configure the best security settings possible with FRITZ!Box Fon WLAN and your WLAN adapter, please note the following recommendations:

If your WLAN adapter supports WPA2 (i.e., it supports the 802.11i standard):

Select the WPA mechanism and the AES encryption procedure.

 If your WLAN adapter supports the WPA mechanism, but not the WPA2 mechanism:

Select the WPA mechanism and the TKIP encryption method, and replace the WPA network key preconfigured in FRITZ!Box Fon WLAN with your own key value.

 If your WLAN adapter supports neither the WPA nor the WPA2 mechanism:

Select the WFP mechanism.

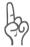

We strongly recommend the use of a WLAN adapter that supports WPA or WPA2 (for instance, the AVM FRITZ!WLAN USB Stick). WEP is out of date and data encrypted with WEP can be deciphered within a few hours.

#### **WLAN Radio Network Name (SSID)**

The factory settings of FRITZ!Box Fon WLAN include a value of "FRITZ!Box Fon WLAN 7170" preset for the SSID (Service Set Identifier). Change the SSID as soon as possible.

## 7.3 Frequency Range

WLAN uses the frequency range around 2.4 GHz in the ISM band. WLAN thus works in the high-frequency range, like Bluetooth. Microwave devices and cordless telephones use this range as well. This means that interference may occur within WLANs operated in the vicinity of such devices. Generally the only adverse effects are to the transmission rate; aborted connections and data losses are rare.

In Europe, 13 channels are provided for WLAN in the 2.4 GHz range. One channel has a bandwidth of 22 MHz. A 5 MHz interval is left empty between adjacent channels. That means that channels located directly next to each other may overlap and result in mutual interference. If several WLANs are operated within a small space, a distance of at least five channels should be left empty between each two channels used. For instance, if channel 1 is selected for one WLAN, the channels 7 through 13 can be selected for a second WLAN. This maintains the minimum distance between channels.

Should interference in a WLAN persist, the first step should be to select a different channel. Additional tips on interference in the WLAN radio network are presented in the section "Eliminating Disturbances Caused by Another WLAN Radio Network" from page 83.

WLAN channels in the 2.4GHz range:

| 2412 |
|------|
| 2417 |
| 2422 |
| 2427 |
| 2432 |
| 2437 |
| 2442 |
| 2447 |
| 2452 |
| 2457 |
| 2462 |
| 2467 |
| 2472 |
|      |

## 7.4 Increasing the WLAN Range Using WDS

You can extend the range in your wireless network using WDS (Wireless Distributed System). For this you need another WLAN access point in addition to the FRITZ!Box Fon WLAN. One of the two WLAN access points works as the base station, the other as a repeater. The base station and repeater are connected to each other via WLAN. The base station then can use the repeater to reach even computers that would be located beyond its range without the repeater.

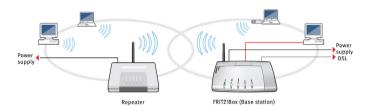

WDS: Expanding the WLAN range using a repeater

#### Please note:

- In order to expand the range of your wireless network, you need at least one additional WLAN access point.
   The wireless network of your FRITZ!Box Fon WLAN can be expanded to a WDS (Wireless Distributed System) with up to four WLAN access points.
- All WLAN access points implemented in the WDS must support WDS and be configured for this technology.
- All WLAN access points implemented as repeaters in the WDS must be located within the range of the base station.
- When WDS in the FRITZ!Box Fon WLAN is enabled, it can function as a base station to establish the Internet connection for other repeaters, or as a repeater to expand the range of a base station.
- Make sure that the WLAN connections in the wireless network are encrypted for security.

- Make sure that all WLAN access points in the WDS use the same radio channel.
- Every access point participating in the WDS fulfills the tasks of a WLAN access point for its given WLAN clients. This means that the WLAN clients see each WLAN access point with an individual name (SSID) and individual encryption settings.

If you use the WLAN control software provided by the Windows XP Service Pack 2 on your WLAN clients, you can assign the same SSID and the same encryption settings to different WLAN access points. Each client can then automatically register at the WLAN access point with the best availability.

 Make sure that each IP address is assigned only once in the wireless network.

#### **Enabling WLAN in the FRITZ!Box Fon WLAN**

Perform the following steps:

- 1. Start your computer and open a web browser.
- 2. Enter fritz.box or "192.168.178.1" in the address line of your web browser and confirm by hitting the enter key. The FRITZ!Box Fon WLAN user interface opens.
- 3. Click "Settings".
- 4. Make sure that the setting "Show expert settings" is enabled in the "System / Expert Mode" menu.
- 5. Click the "WLAN" menu entry.
- Make sure that the wireless radio network (WLAN) is enabled.

If necessary, enable the setting "Enable WLAN" in the "WLAN / Radio Settings" menu and click the "Apply" button.

- 7. Click the "Repeater" menu command.
- 8. Enable the "Enable support for WLAN repeater (WDS)" setting.

Now WDS support is enabled in your FRITZ!Box Fon WLAN.

The next step is to specify whether the FRITZ!Box Fon WLAN is to work as a base station or as a repeater. Continue with the following section for instructions.

## Specifying the WDS Mode for the FRITZ!Box Fon WLAN

The FRITZ!Box Fon WLAN can be configured as a base station or as a repeater:

- As a base station, the FRITZ!Box Fon WLAN establishes Internet connections for other WLAN repeaters and WLAN clients.
- As a repeater, the FRITZ!Box Fon WLAN extends the range of a base station in the wireless network.

#### Configuring FRITZ!Box Fon WLAN as a Base Station

The MAC address of the repeater must be determined before you can configure the FRITZ!Box Fon WLAN as a base station.

- Connect the device you want to use as a repeater to your computer. Proceed as described in the corresponding documentation.
- Make note of the MAC address of the repeater or print it out.

The MAC address is generally printed on a sticker on the base of the device. If the other repeater is a FRITZ!Box, the MAC address will be listed as "Local MAC Address" in the "WLAN monitor" of the other FRITZ!Box. You can also print out this information using the print command in your browser.

Once you have determined the MAC address of the repeater, you must register its address in the settings of the base station.

1. To do this, reconnect the FRITZ!Box Fon WLAN to your computer and open a web browser.

- 2. Enter **fritz.box** in the address line of your web browser and confirm your entry by pressing Enter. The FRITZ!Box user interface opens.
- 3. Open the "Operating Mode" settings page by clicking through the "Settings / WLAN / Repeater" menus and select the "Base station" option.
- 4. Enter the MAC address of the repeater(s) with which you would like to extend your wireless network.
- 5. Click on the "Security" settings page.
- 6. Specify the type of encryption for the connection.

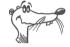

WPA2 encryption can be used only if the repeater is also a FRITZ!Box. With other repeaters, WDS can only be used non-encrypted or with WEP encryption.

- 7. Enter a password.
- 8. As a final step, click "Apply".
- The "Repeater Settings" window appears. It shows the repeater settings of the FRITZ!Box. We recommend printing out these settings by clicking the "Print this Page" button.

This concludes the configuration of the FRITZ!Box Fon WLAN as a base station.

Register the FRITZ!Box Fon WLAN settings you printed out in each repeater operating in your wireless network. If you are using a FRITZ!Box as a repeater, please read the next section.

#### **Configuring FRITZ!Box Fon WLAN as a Repeater**

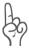

First enable your base station for WDS operation and make sure that the WLAN function has been enabled.

- 1. Open the "Operating Mode" settings page by clicking through "Settings / WLAN / Repeater" and select the "Repeater" option.
- 2. Enter the MAC address of the base station here.

The MAC address is generally printed on a sticker on the base of the device. If the base station is a FRITZ!Box, enter the address you printed out as described in the section "Configuring FRITZ!Box Fon WLAN as a Base Station" on page 62.

3. Make sure that the FRITZ!Box Fon WLAN and your base station are located in the same IP range and that both devices have been assigned an unique IP address.

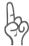

Please note that the repeater subsequently can only be reached via this new IP address!

- 1. Click on the "Security" settings page.
- Set the kind of encryption used on your base station and use the same password as you did for the base station.
- 3. Click "Apply".
- 4. The "Repeater Settings" window appears. It displays the repeater settings of the FRITZ!Box. All settings must correspond to the settings in the base station.

This concludes the configuration of the FRITZ!Box Fon WLAN as a repeater.

## 8 Network Settings

Upon delivery, the network settings of the FRITZ!Box Fon WLAN are preconfigured as follows:

| Factory Settings                                 |               |
|--------------------------------------------------|---------------|
| All computers are located in the same IP network | enabled       |
| IP address                                       | 192.168.178.1 |
| Subnet mask                                      | 255.255.255.0 |
| DHCP server                                      | enabled       |

According to these settings, all computers connected with the FRITZ!Box Fon WLAN are located in the same subnetwork.

You can change any of these settings, but should only do so if you are well versed in network settings. If you do not have much experience in setting up networks, please read this chapter in full.

- The "Basics" section explains terms and concepts having to do with IP networks.
- The sections "IP Address", "DHCP Server" and "Subnetwork" explain when it may make sense to change the preconfigured network settings, what the effects of these changes are, and how to make the changes.

### 8.1 Basics

#### What Is IP?

IP is the abbreviation for Internet Protocol.

The IP Internet Protocol is the most important basic protocol for the control of data exchange in local networks and in the Internet. The Internet protocol works without a connection; in other words, data packets are transmitted from the sender to the recipient without previous consultation. The addresses of the recipient and the sender in the data packets are given as IP addresses.

#### **IP Network**

A network in which data exchange takes place on the basis of the Internet Protocol is called an IP network.

#### What Is an IP Address?

The term IP address is the abbreviation for Internet Protocol address.

The IP address corresponds to the "postal address" of a device located in the Internet or in a local IP network. So that data packets are sure to be delivered to the right address, each IP address may be assigned only once within the Internet or a local IP network.

The IP address consists of four three-digit groups of numbers (e.g. 192.168.178.254). Each group of numbers can assume values between 000 and 255.

Every IP address contains two components: the network address and the host address. These two components can be read out of an IP address only if the subnet mask is also specified.

IP addresses can be public or private, and also fixed or assigned dynamically.

#### **Public IP Address**

A public IP address is an IP address valid in the Internet. Every computer or router participating in the Internet must have a uniquely assigned public IP address. This address is usually negotiated dynamically with the Internet Service Provider when a connection to the Internet is dialed. The Internet Service Provider assigns the negotiated IP address to the computer or router for the duration of an Internet session.

#### Private IP Address

Private IP addresses are used for computers and other network devices within local IP networks.

Since many local IP networks are not connected to the Internet except via single computers or routers (gateway), certain address ranges are excluded from the publicly available IP addresses so that they are available for assignment in local IP networks. An IP address may only be assigned once within the local network. A private IP address may exist in any number of other local networks.

#### Fixed IP Address

Fixed IP addresses are IP addresses which are permanently assigned to a computer or another device like a network printer.

Assigning fixed IP addresses makes sense in cases where a local network has a sufficiently large pool of IP addresses available, or when a computer is always supposed to be accessible at a certain address (such as a web server or an email server).

#### **Dynamic IP Address**

A dynamic IP address is an IP address valid only for the duration of one Internet or network session.

Every computer participating in the Internet must have a uniquely assigned public IP address. Since only a limited number of such IP addresses is available, they must be used sparingly. That is why most of the Internet participants who dial in to the Internet receive a dynamic IP address. They are

called dynamic because every participant receives a new public address that has not been assigned yet each time he or she dials in to the Internet.

By contrast, dynamic addresses are usually used in local IP networks because they are easy to handle, and because using them avoids incorrect IP address entries or unintentional double assignments. The DHCP service is responsible for assigning unique dynamic IP addresses.

#### Subnetwork

A local IP network can consist of one subnetwork or be divided into multiple subnetworks. The division into subnetworks is performed when the local IP network is configured. The subnetworks of a local IP network are also IP networks.

#### Subnet Mask

The subnet mask indicates which part of an IP address is the network address and which the address of the computer. The network address defines what is called the subnet.

| Example 1    |                 |  |
|--------------|-----------------|--|
| IP address:  | 192.168.178.247 |  |
| Subnet mask: | 255.255.255.0   |  |

The assignment of the first three groups of numerals in the subnet mask indicates that the first three groups of numerals in the IP address define the network. The following addresses result:

Network address of the 192.168.178.0 subnet:

Address of the computer 192.168.178.247 in the subnet:

IP address pool in the sub- 192.168.178.0 - 192.168.178.255

The IP addresses 192.168.178.0 and 192.168.178.255 are reserved. This means that the addresses from 192.168.178.1 to 192.168.178.254 are available for assignment to the computers.

| Example 2    |                 |  |
|--------------|-----------------|--|
| IP address:  | 192.168.178.247 |  |
| Subnet mask: | 255.255.0.0     |  |

The assignment of the first three groups of numerals in the subnet mask indicates that the first three groups of numerals in the IP address define the network. The following addresses result:

Network address (subnet): 192.168.0.0

Address of the computer 192.168.178.247
in the subnet:

IP address pool in the sub- 192.168.0.0 - 192.168.255.247

net:

The IP addresses 192.168.0.0 and 192.168.255.255 are reserved. This means that the addresses from 192.168.0.1 to 192.168.255.254 are available for assignment to the computers.

#### What Is DHCP?

DHCP is the abbreviation for Dynamic Host Configuration Protocol.

DHCP is a protocol for the dynamic negotiation of the operating parameters for the TCP/IP protocol (TCP is a transport protocol based on the Internet protocol). The computers of a local IP network (DHCP clients) access the DHCP server as part of their operating systems' start procedure.

The DHCP server assigns each client an IP address that is has not yet been assigned at the present time. The DHCP server also informs the client of the IP addresses of the DNS server to be used and of the default gateway. In assigning the IP addresses the DHCP server selects from a prescribed pool of IP addresses.

The central administration of the TCP/IP operation parameters makes it possible to avoid address conflicts due to IP addresses accidentally assigned more than once.

### 8.2 IP Address

The FRITZ!Box Fon WLAN is delivered with an IP address preset.

#### **Factory Settings**

All computers are located in the same IP net- enabled work

| IP address 192.168.17 |               |
|-----------------------|---------------|
| Subnet mask           | 255.255.255.0 |
| DHCP server           | enabled       |

The IP address and the corresponding subnet mask automatically yield the following values:

| Network address of the subnet  | 192.168.178.0                   |  |
|--------------------------------|---------------------------------|--|
| Entire IP address pool for the | 192.168.178.2 - 192.168.178.253 |  |
| computers                      |                                 |  |

You can change the preset IP address.

## When Does It Make Sense to Change the IP Address?

You should change the IP address of the FRITZ!Box Fon WLAN if any of the following apply to your network:

- You have an existing local IP network, one subnet with several computers.
- Fixed IP addresses are registered in the network settings of the computer, and you do not want to or are not permitted to change these addresses.
- You want to connect the FRITZ!Box Fon WLAN to the subnet in order to make the FRITZ!Box Fon WLAN features available to all of the computers in the subnet.

## What IP Address Must You Assign for the FRITZ!Box Fon WLAN and What Else Must Be Taken into Consideration?

- The IP address must come from the address range of your existing subnet.
- The subnet mask must correspond with that of the connected subnet.
- When the DHCP server of the FRITZ!Box Fon WLAN is enabled, the addresses 20 through 200 in the fourth group of numerals of the IP address are reserved for the DHCP server. If none of the computers in your network has an address from this pool, the DHCP server can remain switched on. If one of the computers has a fixed address assigned from this pool, you should switch off the DHCP server.
- If you can no longer open the FRITZ!Box Fon WLAN user interface after entering the IP address, see the information in the section "Errors Opening the User Interface" from page 77.

#### **Reserved IP Addresses**

The following address range is reserved in FRITZ!Box Fon WLAN for internal purposes.

```
192.168.180.1 - 192.168.180.254
```

IP addresses from this range may not be assigned to FRITZIBOX FOR WI AN.

#### **How Can the IP Address Be Changed?**

- 1. Open the FRITZ!Box Fon WLAN user interface (see the section "Opening the User Interface" from page 33).
- 2. Click "Expert Mode" in the "System" menu, enable the setting "Show expert settings" and confirm this setting by clicking "Apply".
- 3. Open the "System / Network Settings" menu.
- 4. Click the "IP Addresses" button.

5. Make the changes on the "IP Settings" page and then click "Apply".

#### 8.3 DHCP Server

The FRITZ!Box Fon WLANis equipped with its own DHCP server. The DHCP server is enabled by default in the factory settings. Every time the operating system on a computer connected with the FRITZ!Box Fon WLAN is started, it is assigned an IP address by the DHCP server.

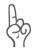

Only one DHCP server may be active within any network.

| Factory Settings                                  |               |
|---------------------------------------------------|---------------|
| All computers are located in the same IP net work | - enabled     |
| IP address                                        | 192.168.178.1 |
| Subnet mask                                       | 255.255.255.0 |
| DHCP server                                       | enabled       |

The IP address, the corresponding subnet mask and the activated DHCP server automatically yield the following values:

| Network address of the subnet 192.168.178.0                    |
|----------------------------------------------------------------|
| Entire IP address pool for the 192.168.178.2 - 192.168.178.253 |
| computers                                                      |
| Address pool of the DHCP server: 192.168.178.20 - 200          |

In every subnet of the FRITZ!Box Fon WLAN, the addresses 20 through 200 in the fourth group of numerals of the IP address are reserved for the DHCP server.

Assigning the IP addresses via the DHCP server ensures that all of the computers connected with the FRITZ!Box Fon WLAN are located in a single subnet.

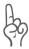

The computers can receive their IP addresses from the DHCP server only if the setting "Obtain an IP address automatically" is enabled in the their IP settings. For more information, see the section "IP Settings" from page 85.

#### Fixed IP Addresses when the DHCP Server Is Enabled

If you would like to give fixed IP addresses to individual computers connected with the FRITZ!Box Fon WLAN, despite the fact that the DHCP server is enabled, then you must disable the option "Obtain an IP address automatically" in this computer's network settings and enter the fixed IP address manually.

#### Which IP Addresses Can You Assign to the Computers?

- The IP addresses must be from the same subnet as FRITZ!Box Fon WLAN.
- The IP addresses may not come from the address pool of the DHCP server.

If the factory settings are not changed, that means the following IP addresses are available:

```
192.168.178.2 - 192.168.178.19
192.168.178.201 - 192.168.178.253
```

Each IP address can be assigned only once.

## **Disabling the DHCP Server**

You can switch off the DHCP server.

To make sure that all computers remain in the same subnet as the FRITZ!Box Fon WLAN even when the DHCP server is disabled, you must enter the IP addresses manually in the computers' network settings. First disable the option "Obtain an IP address automatically" and then enter the IP address manually in the appropriate field.

In the case of the preset IP address of the FRITZ!Box Fon WLAN, the following IP addresses are available for assignment to the computers:

```
192.168.178.2 - 192.168.178.253
```

Each IP address can be assigned only once.

73

# **Changing the DHCP Server Settings**

Proceed as follows to open the DHCP server settings:

- 1. Open the FRITZ!Box Fon WLAN user interface (see the section "Opening the User Interface" from page 33).
- 2. Click "Expert Mode" in the "System" menu, enable the setting "Show expert settings" and confirm this setting by clicking "Apply".
- 3. Open the "System / Network Settings" menu.
- 4. Click the "IP Addresses" button.

The "IP Settings" page is opened. Here you can make the settings for the DHCP server.

# 8.4 Subnetwork

By default the option "All computers are located in the same IP network" is enabled in the FRITZ!Box Fon WLAN.

| Factory Settings                        |                    |
|-----------------------------------------|--------------------|
| All computers are located in the sawork | me IP net- enabled |
| IP address                              | 192.168.178.1      |
| Subnet mask                             | 255.255.255.0      |
| DHCP server                             | enabled            |

If the factory settings were not changed, this setting has the following effect:

The DHCP server of the FRITZ!Box Fon WLAN assigns all of the computers connected with the FRITZ!Box Fon WLAN an IP address from the address pool of the DHCP server.

| Address pool of the DHCP server:   | 192.168.178.20 - 200 |
|------------------------------------|----------------------|
| Address poor of the Direct Server. | 192.100.1/0.20 - 200 |

This means that all of the computers connected with the FRITZ!Box Fon WLAN are located in the same subnet.

# 'All computers are located in the same IP network' Is Disabled

If you switch off the setting "All computers are located in the same IP network", the ports of the FRITZ!Box Fon WLAN will receive their own IP addresses. The following settings are configured by default:

| Port  | IP Address    | Subnet Mask                             | DHCP Server      |
|-------|---------------|-----------------------------------------|------------------|
| LAN 1 | 192.168.178.1 |                                         | The DHCP serv-   |
| LAN 2 | like LAN 1    | <sup>-</sup> mask<br>- 255.255.255.0 is | er is enabled at |
| LAN 3 | like LAN 1    | set at every in-                        | every interface. |
| LAN 4 | like LAN 1    | terface.                                |                  |
| WLAN  | 192.168.182.1 | _                                       |                  |

This the following address pools are available to the DHCP server:

| Port  | Address Pool of the DHCP Server at the Port |
|-------|---------------------------------------------|
| LAN 1 | 192.168.178.20 - 200                        |
| LAN 2 | like LAN 1                                  |
| LAN 3 | like LAN 1                                  |
| LAN 4 | like LAN 1                                  |
| WLAN  | 192.168.182.20 - 200                        |

Computers connected with the FRITZ!Box Fon WLAN via different interfaces are located in different subnets.

| Port  | Network Address of the Subnet |
|-------|-------------------------------|
| LAN 1 | 192.168.178.0                 |
| LAN 2 | like LAN 1                    |
| LAN 3 | like LAN 1                    |
| LAN 4 | like LAN 1                    |
| WLAN  | 192.168.182.0                 |

# Disabling the Setting 'All computers are located in the same IP network'

Proceed as follows to open the DHCP server settings:

- 1. Open the FRITZ!Box Fon WLAN user interface (see the section "Opening the User Interface" from page 33).
- 2. In the "System" menu, enable the setting "Show expert settings" and confirm this setting by clicking "Apply".
- 3. Open the "System / Network Settings" menu.
- 4. Click the "IP Addresses" button.

The "IP Settings" page is opened. Here you can change the setting "All computers are located in the same IP network".

# 9 Troubleshooting

This chapter provides advice if you are not able to open the user interface of your FRITZ!Box Fon WLAN, if you are having problems with the WLAN connection, or if you want to change the IP settings on your computer.

# 9.1 Errors Opening the User Interface

If you see an error message when you open the user interface, work through the following steps to find the source of the error and resolve the error.

# **Checking the Cable Connections**

Make sure that all cable connections are plugged in securely. The LED labeled "Power/DSL" must be lit up.

# Entering the IP Address of the FRITZ!Box Fon WLAN in the Internet Browser

In the Internet browser, enter the following IP address in place of "fritz.box":

192.168.178.1

## **Obtaining an IP Address Automatically**

The IP addresses of the connected computers must be assigned automatically (see "IP Settings" from page 85).

## **Checking the Internet Browser Settings**

Check the settings of the Internet browser:

- The browser must use the network connection between the computer and FRITZ!Box when the user interface is opened. For this the automatic establishment of a Dial-Up Networking connection must be disabled.
- The Internet browser must be in online operation.
- If the Internet browser uses a proxy server, the DNS name and the IP address of the FRITZ!Box must be entered as exceptions in the proxy settings of the Internet browser.
- The user interface must be allowed to execute CGI scripts.

### **Example: Checking the Settings of Internet Explorer 6**

Here is how to disable the automatic establishment of a Dial-Up Networking connection:

- Select the "Connections" settings page under "Tools / Internet Options...".
- 2. In the "Dial-up and Virtual Private Network" section, enable the option "Never dial a connection".
- 3. As a final step, click "Apply" and then "OK".

Here is how to set online operation for the the Internet Explorer 6:

- 1. Open the "File" menu.
- 2. If a checkmark is displayed in front of "Work Offline", click this line. The checkmark will be removed and Internet Explorer will switch to online operation.

Here is how to enter the DNS name and IP address of the FRITZ!Box as exceptions in the proxy settings of the web browser:

- Select the "Connections" settings page under "Tools / Internet Options...".
- 2. Click the "LAN Settings..." button in the "Local Area Network (LAN)" settings area, and in the next window, click the "Advanced..." button in the "Proxy server" area.
- 3. Under "Exceptions" enter: fritz.box; 192.168.178.1; 169.254.1.1; 192.168.178.254 and click "OK".

To allow CGI scripts to be executed on the user interface:

1. Select "Tools / Internet Options... / Security".

If the "Default Level" button is not available for selection, the "Medium" security level is already configured, which means that CGI scripts can be executed on the user interface.

Proceed as follows if the "Default Level" button is available for selection:

- Select the "Local Intranet" icon and click the "Sites..." button.
- 3. In the next window, click the "Advanced..." button and enter in the "Add this Web site to the zone:" field:

#### fritz.box

4. Disable the option "Require server verification (https:) for all sites in this zone".

# **Checking the Protection Software**

Protection software like firewalls and security software can block access to the FRITZ!Box Fon WLAN user interface. Set exceptions for the FRITZ!Box Fon WLAN in all active protection software.

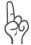

If you would like to exit protection software to test access to the FRITZ!Box Fon WLAN, remove the DSL cable first! After testing, first start the protection software before reinserting the DSL cable and connecting to the Internet!

#### Restarting the FRITZ!Box Fon WLAN

Restart the FRITZ!Box Fon WLAN. Remove the power cable from the socket. Wait five seconds before reconnecting to the power supply.

If these points are all in order but you still have no access to the user interface, work through the following instructions:

# Opening the FRITZ!Box Fon WLAN User Interface via a LAN Connection

The FRITZ!Box Fon WLAN is equipped with a fixed IP address that cannot be changed. The FRITZ!Box Fon WLAN **always** can be reached at this IP address.

The fixed IP address at which the FRITZ!Box Fon WLAN can always be reached depends on the firmware version.

The new fixed IP address is: 169.254.1.1
The older fixed IP address is: 192.168.178.254

The following section describes how to open the user interface in both the new and the old firmware versions. If you cannot open the user interface using the new fixed IP address, try again using the old fixed IP address.

#### **Opening the User Interface Using the New Fixed IP Address:**

- 1. Connect the FRITZ!Box Fon WLAN and the computer using the red LAN cable (see the section "Connecting Computer(s) to a LAN Port" from page 20).
- 2. Make sure that the computer obtains its IP address automatically. You can check this setting in the computer's IP settings (see section "IP Settings" from page 85).
- 3. Restart your computer.
- Start your Internet browser and enter FRITZ!Box Fon WLAN's fixed IP address:

169.254.1.1

The FRITZ!Box Fon WLAN user interface opens.

5. Once you have reached the FRITZ!Box Fon WLAN user interface again, you should check the FRITZ!Box Fon WLAN settings and correct them if necessary.

#### **Opening the User Interface Using the Older Fixed IP Address:**

- 1. Connect the FRITZ!Box Fon WLAN and the computer using the red LAN cable (see the section "Connecting Computer(s) to a LAN Port" from page 20).
- 2. Take note of the computer's current IP settings.
- 3. Change the IP settings by entering the following fixed IP address:

192.168.178.250

4. Start your Internet browser and enter FRITZ!Box Fon WLAN's fixed IP address:

192.168.178.254

The FRITZ!Box Fon WLAN user interface opens.

- 5. Once you have reached the FRITZ!Box Fon WLAN user interface again, you should check the FRITZ!Box Fon WLAN settings and correct them if necessary.
- 6. Enter the settings you noted in the computer's IP settings dialog.

# 9.2 The WLAN Adapter Cannot Find FRITZ!Box Fon WLAN

If the "FRITZ!Box Fon WLAN 7170" radio network is not found by the WLAN adapter of a computer, work through the following steps to find the source of the error and resolve it.

# Making Sure that the WLAN Adapter is Ready for Operation

Make sure that the WLAN adapter is ready for operation. Some of the WLAN adapters installed in notebooks must be activated by flipping a switch on the notebook.

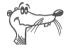

For questions on the WLAN adapter of your computer, please contact the manufacturer.

#### **Enabling WLAN in the FRITZ!Box Fon WLAN**

If the "WLAN" LED on the FRITZ!Box Fon WLAN is not lit up or is flashing, this means that WLAN is not enabled.

Press the WLAN switch on the back panel of the FRITZ!Box Fon WLAN. The "WLAN" LED begins flashing and then lights constantly. This means that the WLAN function is enabled.

#### **Announcing the Name of the Radio Network**

Make sure that the setting FRITZ!Box Fon WLANAnnounce name of the radio network (SSID)" is enabled in the WLAN settings of the FRITZ!Box Fon WLAN.

- Connect the FRITZ!Box Fon WLAN to a computer using a network cable. Proceed as described in the section "Connecting to a Computer Wirelessly via WLAN" from page 22.
- Open an Internet browser and enter fritz.box in the address field.
  - The FRITZ!Box Fon WLAN user interface opens.
- 3. Select the "Settings" menu.

- 4. Select the "WLAN /Radio Settings" menu and enable the setting "Announce name of the radio network".
- 5. Click the "Apply" button.
- 6. Clear the cable connection between the FRITZ!Box Fon WLAN and the computer by removing the network cable.

# Eliminating Disturbances Caused by Another WLAN Radio Network

If there is another WLAN radio network in the direct vicinity of your FRITZ!Box Fon WLAN, you must ensure that there are at least five channels between the radio channels used by the two networks. Otherwise the frequency bands of the two radio networks will overlap and mutual interference may occur. A total of thirteen radio channels are reserved for WLAN.

If there is another WLAN radio network in the direct vicinity of your FRITZ!Box Fon WLAN, test a different radio channel for your FRITZ!Box Fon WLAN.

- Connect the FRITZ!Box Fon WLAN to a computer using a network cable. Proceed as described in the section "Connecting to a Computer Wirelessly via WLAN" from page 22.
- Open an Internet browser and enter fritz.box in the address field.
- 3. Select the "Settings" menu.
- 4. Select the "WLAN / Radio Settings" menu.
- 5. From the "Select radio channel" list, select a different radio channel.
- 6. Click the "Apply" button.
- 7. Clear the cable connection between the FRITZ!Box Fon WLAN and the computer by removing the network cable.

# 9.3 WLAN Connection Is Not Established

## **Comparing the Security Settings for WLAN**

Make sure that the WLAN security settings registered in the FRITZ!Box Fon WLAN agree with the security settings of the WLAN adapter.

Here is how to view the WLAN security settings of the FRITZ!Box Fon WLAN and print them out.

- Connect the FRITZ!Box Fon WLAN to a computer using a network cable. Proceed as described in the section "Connecting to a Computer Wirelessly via WLAN" from page 22.
- Open an Internet browser and enter fritz.box in the address field.
- 3. Select the "Settings" menu.
- 4. Select the "WLAN / Security" menu.
- 5. Click the "Apply" button.
  - A window is displayed with the WLAN security settings. Print out this page by clicking the "Print Page" button on the bottom left of the page.
- 6. Clear the cable connection between the FRITZ!Box Fon WLAN and the computer by removing the network cable.

# Testing the WLAN Connection Without Security Settings

Disable the WLAN security settings to test whether a WLAN connection between the FRITZ!Box Fon WLAN and the WLAN adapter is possible at all.

- Connect the FRITZ!Box Fon WLAN to a computer using a network cable. Proceed as described in the section "Connecting to a Computer Wirelessly via WLAN" from page 22.
- 2. Click the "WLAN / Security" commands and select the option "enable non-encrypted access". Then click "Apply".

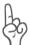

This non-secured condition should be used only for testing, to find out whether a WLAN connection is possible at all.

3. Clear the cable connection between the FRITZ!Box Fon WLAN and the computer by removing the network cable.

If this attempt is not successful either, check the installation of the WLAN adapter and contact the manufacturer of the WLAN adapter if necessary.

# 9.4 IP Settings

The FRITZ!Box Fon WLAN is equipped with its own DHCP server. This means that FRITZ!Box Fon WLAN assigns the connected computers their IP addresses. The connected computers must be configured such that they can receive their IP addresses automatically from FRITZ!Box Fon WLAN. The steps for checking and adjusting this option differ among the operating systems. See the relevant section for your operating system.

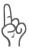

If FRITZ!Box Fon WLAN is operated in a network, no other DH-CP server may be activated in this network. If you need to operate a DHCP server, please disable the DHCP feature in the "Advanced System Settings".

#### Obtaining an IP Address Automatically in Windows XP

Proceed as follows in Windows XP:

- Go to "start / Control Panel / Network and Internet Connections / Network Connections" and double-click the LAN connection icon of the network adapter connected to FRITZ!Box Fon WLAN.
- 2. Click the "Properties" button.
- 3. Select "Internet Protocol (TCP/IP)" in the list of items used in this network connection and click "Properties".
- 4. Enable the options "Obtain an IP address automatically" and "Obtain DNS server address automatically".

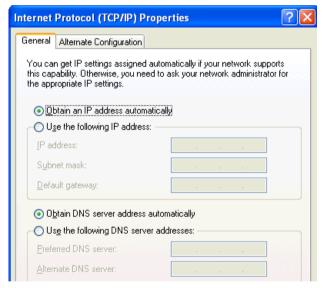

*Properties of the Internet protocol (TCP/IP)* 

5. Confirm your selection by clicking "OK".

The computer now receives an IP address from the FRITZ!Box Fon WLAN.

#### Obtaining an IP Address Automatically in Windows Me/98

Proceed as follows in Windows Me/98:

Keep your Windows CD handy, as this may be required for changes to your network settings.

- Select "Start / Settings / Control Panel".
- Double-click the "Network" entry to open it. 2.
- In the list, double-click to select the binding designated 3. with an arrow, "TCP/IP -> < network adapter bound to FRITZ!Box Fon WLAN 7170>".

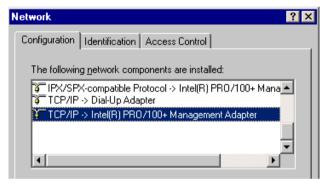

TCP/IP binding to a network adapter

Enable the option "Obtain an IP address automatical-4. ly".

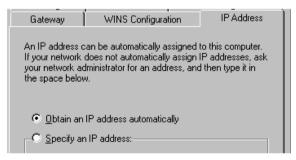

The "Obtain an IP address automatically" option

On the "DNS Configuration" settings page, activate the 5. "Disable DNS" option.

87

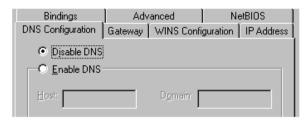

The "Disable DNS" option

6. Confirm your selection by clicking "OK".

The computer now receives an IP address from the FRITZ!Box Fon WLAN.

#### Obtaining an IP Address Automatically in Windows 2000

Proceed as follows in Windows 2000:

- Select "Start / Settings / Control Panel / Network and Dial-up Connections".
- Double-click to select the Local Area Network connection with the network adapter bound to FRITZ!Box Fon WLAN.
- 3. Click the "Properties" button.
- 4. Double-click to select "Internet Protocol (TCP/IP)" in the list of network components.

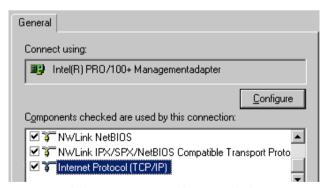

Properties of the LAN connection of a network adapter

5. Enable the options "Obtain an IP address automatically" and "Obtain DNS server address automatically".

| this dap |               | tings assign<br>erwise, you i<br>settings. |            |   |  |  |
|----------|---------------|--------------------------------------------|------------|---|--|--|
| • o      | btain an IP   | address aut                                | omatically | , |  |  |
| _O U     | se the follow | ving IP addi                               | ess:       |   |  |  |
| IP ac    | ddress:       |                                            |            |   |  |  |
| Subr     | net mask:     |                                            |            |   |  |  |
| Defa     | ult gateway   | T.                                         |            |   |  |  |

The "Obtain an IP address automatically" option

6. Confirm your selection by clicking "OK".

The computer now receives an IP address from the FRITZ!Box Fon WLAN.

#### Obtaining an IP Address Automatically in Mac OS X

In the Mac OS X operating system, proceed as follows to set the TCP/IP properties:

- 1. Select the "System Preferences" in the Apple menu.
- 2. In the "System Preferences" window, click the "Network" icon.
- 3. In the "Network" window, select the "Built-in Ethernet" entry from the "Show:" drop-down menu.
- 4. Switch to the "TCP/IP" settings page and select the "Using DHCP:" option from the "Configure IPv4" drop-down menu.
- 5. Click "Apply Now".

#### Linux

For comprehensive information on the basics of network configuration in Linux, see, e.g.:

http://www.linux.org/docs/ldp/howto/NET3-4-HOWTO-5.html

# 10 Removing the FRITZ!Box Fon WLAN

This chapter describes how to:

- disconnect the FRITZ!Box Fon WLAN from the computer
- uninstall the FRITZ!DSL software package
- remove the printer port
- remove the "FRITZ!Box" program group.

# 10.1 Disconnecting the FRITZ!Box Fon WLAN from the Computer

#### **LAN Ports**

If the computer is connected to one of the LAN ports on the FRITZ!Box Fon WLAN, simply remove the network cable.

If the computer is connected to the FRITZ!Box Fon WLAN via a network hub or switch, remove the network cable between the computer and the network hub or switch.

#### **WLAN**

If the computer is connected to the FRITZ!Box Fon WLAN wirelessly via WLAN, deactivate the WLAN connection to FRITZ!Box Fon WLAN in the WLAN adapter of the computer.

# 10.2 Removing the FRITZ!DSL Software

If the FRITZ!DSL software package is installed on a computer and you would like to remove it, perform an uninstallation using the Windows Control Panel.

#### Removing FRITZ!DSL in Windows XP

Proceed as follows to remove the FRITZ!DSL software package in Windows XP:

- 1. Open "start / Control Panel / Add or Remove Programs". Make sure that the "Change or Remove Programs" button is selected in the column at left.
- 2. Select the "AVM FRITZ!DSL" entry from the list of "Currently installed programs".
- 3. Click the "Change/Remove" button.

This concludes the removal of FRITZ!DSL.

## Removing FRITZ!DSL in Windows 2000

Proceed as follows to remove the FRITZ!DSL software package in Windows 2000:

- Open "Start / Settings / Control Panel / Add/Remove Programs". Make sure that the "Change or Remove Programs" button is selected in the column at left.
- 2. Select the "AVM FRITZ!DSL" entry from the list of "Currently installed programs".
- 3. Click the "Change/Remove" button.

This concludes the removal of FRITZ!DSL.

# 10.3 Uninstallation of the Printer Port

If the AVM FRITZ!Box printer port is installed on a computer and you would like to remove it, perform an uninstallation using the Windows Control Panel.

#### **Removing the Printer Port in Windows XP**

Proceed as follows to remove the "AVM FRITZ!Box Printer Port" in Windows XP:

- Open "start / Control Panel / Add or Remove Programs". Make sure that the "Change or Remove Programs" button is selected in the column at left.
- 2. Select the "AVM FRITZ!Box Printer Port" entry from the list of "Currently installed programs".
- 3. Click the "Change/Remove" button.

This completes the uninstallation of the printer port.

# **Removing the Printer Port in Windows 2000**

Proceed as follows to remove the "AVM FRITZ!Box Printer Port" in Windows 2000:

- Open "Start / Settings / Control Panel / Add/Remove Programs". Make sure that the "Change or Remove Programs" button is selected in the column at left.
- 2. Select the "AVM FRITZ!Box Printer Port" entry from the list of "Currently installed programs".
- 3. Click the "Change/Remove" button.

This completes the uninstallation of the printer port.

# 10.4 Removing the Program Group

If the "FRITZ!Box" program group is installed on a computer and you would like to remove it, perform an uninstallation using the Windows Control Panel.

#### **Removing the Program Group in Windows XP**

Proceed as follows to remove the "FRITZ!Box" program group in Windows XP:

- Open "start / Control Panel / Add or Remove Programs". Make sure that the "Change or Remove Programs" button is selected in the column at left.
- 2. Select the "AVM FRITZ!Box" entry from the list of "Currently installed programs".
- 3. Click the "Change/Remove" button.

This completes uninstallation of the program group.

# **Removing the Program Group in Windows 2000**

Proceed as follows to remove the "FRITZ!Box" program group in Windows 2000:

- Open "Start / Settings / Control Panel / Add/Remove Programs". Make sure that the "Change or Remove Programs" button is selected in the column at left.
- 2. Select the "AVM FRITZ!Box" entry from the list of "Currently installed programs".
- 3. Click the "Change/Remove" button.

This completes uninstallation of the program group.

# 11 Configuration and Operation by Telephone

Many of the FRITZ!Box Fon WLAN functions and features can be configured and used over a telephone connected to a FRITZ!Box Fon WLAN extension. Only tone-dialing (dual-tone multifrequency = DTMF) telephones can be used in configuration and operation. Pulse dialing telephones are not suitable.

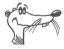

The telephone network features can be used only if they are supported by your telephone network carrier and enabled on your telephone line.

Entries input on the telephone are confirmed with an acknowledgement tone. Entries made correctly are confirmed with a positive acknowledgement tone (a single tone of one second in length). An error, such as an incorrect key sequence, is indicated by a failure tone, an intermittent tone at intervals of about 0.25 seconds.

For more information on the audio signals, see the section "Audible Signals" on page 134.

#### **Designation of the Functions and Features**

Functions and features whose application has direct effects on the connection are marked with icons. The icons indicate the connection types with which the function or feature can be used or applied.

Functions and features that have no effect on the connection are not marked.

An overview of all of the icons used in this chapter is presented in the section "Symbols and Highlighting" from page 6 of this manual.

# 11.1 Operation by Telephone

This section describes how you can use the FRITZ!Box Fon WLAN features via your telephone keypad.

# **Shortening the Dialing Procedure**

The FRITZ!Box Fon WLAN automatically recognizes when a number has been entered, but not until a few seconds after the final digits are entered.

To shorten the dialing procedure, enter the "#" character after the last digit of a number.

indicates to FRITZ!Box Fon WLAN that the number can be dialed immediately, thus shortening the dialing procedure.

# **Enabling/Disabling WLAN**

The WLAN function of FRITZ!Box Fon WLAN can be switched on and off using the telephone keypad. This is especially convenient when the WLAN function has been switched off. Simply use your telephone to turn it back on. This means that the WLAN function can be enabled without having use a wired connection to open the FRITZ!Box Fon WLAN user interface.

| #96808 | enables the<br>WLAN  | WLAN | function | of | FRITZ!Box | Fon |
|--------|----------------------|------|----------|----|-----------|-----|
| #96808 | disables the<br>WLAN | WLAN | function | of | FRITZ!Box | Fon |

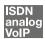

#### Do Not Disturb

You can enable the Do Not Disturb function for any telephone connected to FRITZ!Box Fon WLAN in the user interface. When Do Not Disturb is enabled, the telephone will not ring.

#### **Enabling Do Not Disturb Effective Immediately**

Use the following combination of keys to enable Do Not Disturb on an extension immediately. Do Not Disturb will remain enabled until you disable it.

#81 (Ext.) \$0 immediately enables Do Not Disturb for extension entered as Ext.

#### **Enabling Do Not Disturb for a Prescribed Period**

On any extension you can enter a Do Not Disturb period during which the telephone will not ring.

At the extension for which a Do Not Disturb period is to be configured, define the period during which the phone should not ring and save your entries. Then enable Do Not Disturb. Do Not Disturb will be switched on daily at the time entered in the "Start" field and switched off again at the time defined in the "End" field.

Example: Do Not Disturb should be configured from 8:00 p.m. until 7:00 a.m. daily. Enter the value 2000 for (Start) and 0700 for (End).

| #80⟨Ext.⟩&<br>⟨Start⟩&⟨End⟩& | defines the period for Do Not Disturb at extension "Ext." |  |  |  |
|------------------------------|-----------------------------------------------------------|--|--|--|
| #9088                        | saves the settings in the FRITZ!Box Fon WLAN.             |  |  |  |
| #80 (Ext.)                   | enables Do Not Disturb for the defined period.            |  |  |  |

#### **Disabling Do Not Disturb**

| #804Ext.>#80# | disables | Do | Not | Disturb | for | extension |
|---------------|----------|----|-----|---------|-----|-----------|
|               | "Ext."   |    |     |         |     |           |

#### **Alarm**

The FRITZ!Box Fon WLAN includes an alarm clock function. The alarm clock can be configured individually for each connected telephone.

#### Configuring the Alarm for a Telephone

First enter on the telephone the time at which you would like to be awoken and save this entry. Then enable the alarm function.

Example: The telephone should ring to wake you at 7:00 a.m. Enter the value 0700 as the <Time>.

| #334 & <time> &amp; <ext></ext></time> | defines for the extension "Ext" the time at which the telephone should ring |
|----------------------------------------|-----------------------------------------------------------------------------|
| #9088                                  | saves the settings in the FRITZ!Box Fon WLAN                                |

#### **Enabling/Disabling the Alarm Function**

| #88088 | enables the alarm function for all extensions on which a time was configured |
|--------|------------------------------------------------------------------------------|
| #880#  | disables the alarm function for all extensions                               |

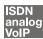

# Selecting the Outgoing Number and the Type of Connection

For outgoing connections you can specify the kind of connection that should be used. For this entry you can use settings already made in the FRITZ!Box Fon WLAN or circumvent the settings currently configured in FRITZ!Box Fon WLAN.

#### **Defining the Connection Type**

You have the option of specifying the type of outgoing connection, independent of the settings configured in the FRITZ!Box Fon WLAN. In this case the dialing rules are suspended for the given dialing procedure. To do this, enter one of the following keypad codes before dialing a number on your telephone:

| <b>*1000 **</b> (number) | dials up this connection using the fixed line                                                                                                    |
|--------------------------|----------------------------------------------------------------------------------------------------|
| <b>♦12#</b> ⟨number⟩     | dials up this connection using the Internet (Internet number for access 1)                                                                               |
| <b>300</b> ₽ <b>⊕</b>    | establishes an Internet connection for a selected Internet number. For "P", enter the position of the Internet number in the "List of Internet Numbers". |

#### **Establishing a Connection Using a Selected Internet Number**

By placing an Internet Number ID before the number you can specify which of your Internet numbers should be used to conduct a telephone call.

If you enter an Internet number in the FRITZ!Box Fon WLAN user interface, an ID for the Internet number is created automatically. The Internet Number ID is displayed in the "Telephony / Internet Telephony" menu of the user interface, in the "Internet Number ID" column of the list of Internet numbers.

Internet Num- establishes a connection for this call using the Inber ID (num- ternet number specified by the (Internet Number ber)

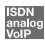

# **Making Internal Calls**

All calls conducted between telephones connected to the FRITZ!Box Fon WLAN 7170, be they analog or ISDN/DECT phones, are internal telephone calls. These calls are free of charge.

#### **Dialing Internal Calls with Automatic Outside Dialing**

| <b></b>                       | Pick up the handset. You hear the external dial tone immediately, since the extension is set for automatic outside dialing. |  |
|-------------------------------|----------------------------------------------------------------------------------------------------|--|
| R or & &                      | Press the Hold button, or press the asterisk key twice. You now hear the internal dial tone.                                |  |
| <b>#0</b> or <b>2</b> or      | <ul> <li>Dial "1" or "2" to call the connected analog<br/>telephones.</li> </ul>                                            |  |
| <b>⊕60</b>                    | <ul> <li>Dial "50" to call all of the ISDN/DECT tele-<br/>phones for which no number is configured.</li> </ul>              |  |
| or<br>∰ <b>6</b> MSN <b>#</b> | <ul> <li>Dial an MSN to call the ISDN/DECT tele-<br/>phones whose numbers are configured as<br/>this MSN.</li> </ul>        |  |

#### **Dialing Internal Calls without Automatic Outside Dialing**

| <b></b>                             | Pick up the handset. You hear the internal dial tone.                                        |                                                                                        |
|-------------------------------------|----------------------------------------------------------------------------------------------|----------------------------------------------------------------------------------------|
| R or & &                            | Press the Hold button, or press the asterisk key twice. You now hear the internal dial tone. |                                                                                        |
| <b>(#) 0</b> or <b>(2)</b> or       | •                                                                                            | Dial "1" or "2" to call the connected analog telephones.                               |
| <b>⊕60</b>                          | •                                                                                            | Dial "50" to call all of the ISDN/DECT telephones for which no number is configured.   |
| or<br><b>(#) (5)</b> MSN <b>(#)</b> | •                                                                                            | Dial an MSN to call the ISDN/DECT telephones whose numbers are configured as this MSN. |

## **Group Call**

The FRITZ!Box Fon WLAN Group Call feature allows you to ring all other extensions at the same time. To do so, you must first configure the extension for internal dialing. Your call is connected with whichever extension answers first.

| <b>①</b> | Pick up the handset.                                                             |
|----------|----------------------------------------------------------------------------------|
| 0        | Instead of an extension number, dial "9". All extensions that are not busy ring. |

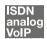

# **Alternating Between Calls**

Whenever you have one active connection and one caller on hold, you can switch from one call to the other as often as you want using the Hold button.

To alternate between two connections, proceed as follows:

| Call 1     | You are talking to Caller 1.                                                                                                    |
|------------|----------------------------------------------------------------------------------------------------|
| <b>②</b>   |                                                                                                    |
| B          | Press the Hold button. Caller 1 is now on hold.                                                                                                    |
|            | To establish a second call, simply dial either the desired extension number or the outside line access "o" followed by the desired external number. |
| Call 2     | If the call is answered, you can consult on this line.                                                                                              |
| <b>②</b>   | The original caller is still on hold.                                                                                                    |
| <b>B</b> Ø | To switch back from Caller 2 to Caller 1, dial the sequence shown at left.                                                                          |
| Call 1     | Caller 1 is now active again and Caller 2 is on hold.                                                                                               |
| <b>②</b>   |                                                                                                    |
| <b>R</b> 2 | To switch back again from Caller 2 to Caller 1, dial the same sequence. In this way you can alternate between the two connections.                  |

The alternating connections can be ended in a number of ways:

| <b>①</b>  | The caller on hold hangs up. You can continue talking on the active connection.                                                                        |
|-----------|----------------------------------------------------------------------------------------------------|
| <b>@0</b> | You end the active connection by dialing the sequence shown at left. The call that was on hold is now active again, and there is no call left on hold. |
| <b>①</b>  | You can also return to the call on hold by hanging up                                                                                                  |
|           | the handset: this ends the currently active connection. In this case the phone rings as soon as you                                                    |
| Call      | hang up. Pick up the handset again to return to the                                                                                                    |
| <b>②</b>  | last call that was on hold.                                                                                                    |

# Picking up a Call from the Answering Machine

You can use this function to pick up incoming calls on your telephone after they have been accepted by the answering machine at a different extension. The other extension must be configured as an answering machine in the FRITZ!Box Fon WLAN.

To pick up a call from another extension, proceed as follows:

| <b>①</b>   | Pick up the handset.                                                         |  |
|------------|------------------------------------------------------------------------------|--|
| <b>000</b> | Dial the sequence shown at left.                                             |  |
| <b>②</b>   | The call is now connected to your extension, and you can talk to the caller. |  |

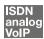

# **Transferring Calls**

The "Call Transfer" function allows you to transfer a connection from one of FRITZ!Box Fon WLAN's extensions to the other. To do so, proceed as follows:

| Call 1       | You are talking to Caller 1.                                             |
|--------------|--------------------------------------------------------------------------|
| <b>②</b>     |                                                                          |
| <b>B</b>     | Press the Hold button. Caller 1 is now on hold.                          |
| <b>(III)</b> | To establish a connection to Caller 2, dial her or his extension number. |
| Call 2       | You can now talk with Caller 2.                                          |
| <b>②</b>     |                                                                          |
| <b>①</b>     | To transfer caller 1 to caller 2, simply hang up the handset.            |

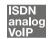

#### Consultation / Hold

The "Consultation/Hold" feature allows you to place an existing call on hold. You then may consult with someone else at your workplace or dial a second call. The party on hold does not hear the second conversation. Once you have finished the consultation, you can return to the original connection.

To place a call on hold and then reactivate it, proceed as follows:

| Call 1     | You are talking to Caller 1.                                                                                                    |
|------------|----------------------------------------------------------------------------------------------------|
| <b>②</b>   |                                                                                                    |
| <b>B</b>   | Press the Hold button. Call 1 is now on hold and you can consult someone else.                                                                 |
| <b>(#)</b> | To dial a second call, simply dial either the desired extension number or the outside line access "o" followed by the desired external number. |

| Call 2   | If the call is answered, you can consult on this line. The original caller is still on hold.                            |
|----------|----------------------------------------------------------------------------------------------------|
| •        |                                                                                                    |
| <b>®</b> | If Caller 2's line is busy or the call is not answered, press the Hold button again to return to Caller 1.              |
| 80       | To switch back to Caller 1 after talking to Caller 2, dial the sequence shown at left. This concludes the consultation. |

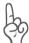

If you return to Caller 1 by pressing the Hold button, the connection to Caller 2 is not cleared down until Caller 2 hangs up. Connection charges continue to accrue.

| Call 1   | You can also return to Caller 1 by hanging up the handset: this ends the connection to Caller 2. In this case, your phone rings as soon as you hang up. Pick up the handset to return to Caller 1 again. |
|----------|----------------------------------------------------------------------------------------------------|
| <b>①</b> | Hang up the handset to end the connection.                                                                                                    |

# 11.2 Configuring by Telephone

## **Restoring Factory Settings**

The FRITZ!Box Fon WLAN can be reset to its condition upon delivery.

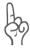

All settings you made in the FRITZ!Box Fon WLAN—including the configured Internet connection—are then deleted.

After restoring factory settings, the FRITZ!Box Fon WLAN is restarted.

| #9908069006908 | resets   | FRITZ!Box    | Fon   |
|----------------|----------|--------------|-------|
|                | WLAN to  | its conditio | n up- |
|                | on deliv | ery.         |       |

#### Saving New Settings

In this section, saving refers to all current settings. It is not necessary to save the configuration after each setting is made. You may first configure all of your FRITZ!Box Fon WLAN's settings as desired, and then save them permanently.

#### Saving Permanently

| <b></b>  | Pick up the handset.                                                                                 |  |
|----------|----------------------------------------------------------------------------------------------------|--|
| #90&&    | Save all settings made to your FRITZ!Box Fon WLAN permanently by dialing the sequence shown at left. |  |
| <b>①</b> | Hang up the handset.                                                                                 |  |

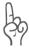

Permanent saving cannot be reversed. However, you can reset the PBX to its factory settings or program it with different settings.

#### **Disabling Automatic Outside Dialing**

| <u> </u>    | Pick up the handset.                                                 |
|-------------|----------------------------------------------------------------------|
| #1 Ext. 808 | Dial the sequence shown at left.                                     |
| #9088       | Save your settings if desired by dialing the sequence shown at left. |
| <b>①</b>    | Hang up the handset.                                                 |

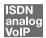

### **Call Waiting Option**

Call waiting can be switched on or off for each extension. Some older terminal equipment connected to extensions may misinterpret the call waiting signal. This is especially true of fax machines and modems. If communication errors occur, you should disable call waiting for fax and modem extensions.

See section "Call Waiting" on page 121 for information about how to accept a call while another connection is active.

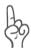

When "Call Waiting" is enabled, modem and fax connections may be interrupted.

#### **Disabling Call Waiting**

| <b>⊕</b>                 | Pick up the handset.                                                 |
|--------------------------|----------------------------------------------------------------------|
| <b>#2</b> Ext. <b>₩0</b> | Dial the sequence shown at left.                                     |
| #9088                    | Save your settings if desired by dialing the sequence shown at left. |
| <b>①</b>                 | Hang up the handset.                                                 |

#### **Enabling Call Waiting**

| <b>①</b>                 | Pick up the handset.                                                 |
|--------------------------|----------------------------------------------------------------------|
| <b>⊕②</b> Ext. <b>③③</b> | Dial the sequence shown at left.                                     |
| #9088                    | Save your settings if desired by dialing the sequence shown at left. |
| <b>①</b>                 | Hang up the handset.                                                 |

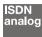

# Call Rejection on Busy (Busy on Busy)

Calls for an extension can be rejected using the Busy on Busy" feature. This means that the user receives a busy signal whenever the extension is busy.

#### **Enabling the Busy on Busy Function**

| <b>①</b>                   | Pick up the handset.                                                                            |
|----------------------------|-------------------------------------------------------------------------------------------------|
| <b>#⑤②</b> Ext. <b>❸①❸</b> | Dial the sequence shown at left.<br>Type in the number of the extension<br>in the "Ext." field. |
| #908                       | Save your settings if desired by dialing the sequence shown at left.                            |
| <b>①</b>                   | Hang up the handset.                                                                            |

#### **Disabling the Busy on Busy Function**

| <b>⊕</b>                   | Pick up the handset.                                                                            |
|----------------------------|-------------------------------------------------------------------------------------------------|
| <b>#5⊘</b> Ext. <b>❖0❖</b> | Dial the sequence shown at left.<br>Type in the number of the extension<br>in the "Ext." field. |
| #9088                      | Save your settings if desired by dialing the sequence shown at left.                            |
| <b>①</b>                   | Hang up the handset.                                                                            |

# **Room Monitoring (Baby Monitor)**

The following key sequence enables the function for monitoring the sound level in a room. First enter the volume level (a value between 1 and 8). Enter a telephone number. Do not hang up the handset! When the volume in the room reaches the specified level, the number you entered will be dialed. When the telephone rings and you pick up the handset, you will be connected with the telephone on which you enabled the room monitoring function.

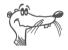

It is preferable to use the speaker phone function.

You can disable the function by simply hanging up the handset of the telephone at which you enabled it.

| <b>⑦</b> | Pick up the handset or activate the speaker phone function of your telephone.                                                                                                    |
|----------|----------------------------------------------------------------------------------------------------|
| <b>⊗</b> | Dial the sequence shown at left. For "level", enter a number between "1" (the most sensitive sound level) and "8". For "number", enter the number to be called. This may be the number of another internal extension, a "9" for an internal group call, or any external number desired. |
| ***      | Wait for the acknowledgement tone. The baby monitoring phone function is now enabled.                                                                                                    |
|          | Do <b>not</b> hang up the handset!                                                                                                    |

Dial the number of the extension to listen in at an extension with room monitoring activated.

After initiating a room monitoring phone call, the PBX cannot generate a new call until at least one minute has lapsed.

# 11.3 Advanced Features

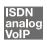

#### Call Diversion over FRITZ!Box Fon WLAN

Incoming calls to the FRITZ!Box Fon WLAN telephones can be diverted to a different extension or to an external number. In contrast to call diversion over FRITZ!Box Fon WLAN, there is also call forwarding (call diversion via the central exchange). How to use call forwarding by phone is described in the section "Call Forwarding (Call Diversion via the Central Exchange)" from page 112.

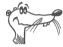

Do not activate both call forwarding and call diversion at the same time.

Call diversion over FRITZ!Box Fon WLAN allows you to forward calls to an external line or to another extension. This kind of diversion is organized inside FRITZ!Box Fon WLAN so that diversions to another extension are free of charge. Calls are diverted to an external number over your ISDN line's second B channel and are subject to normal transmission charges. If the FRITZ!Box Fon WLAN is operated on an analog telephone line, incoming calls can only be diverted to a different extension or to numerical Internet numbers.

You can specify the conditions under which an incoming call will be diverted over FRITZ!Box Fon WLAN. You can select one of six different options. Different settings may be saved for each extension.

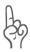

Note that only numerical Internet numbers can be entered for diversion to an Internet number.

#### **Call Diversion Immediately (Without Ringing)**

| <b>⊕</b>               | Pick up the handset.                                                 |
|------------------------|----------------------------------------------------------------------|
| #41 Ext. & XNo./Ext. & | Dial the sequence shown at left.                                     |
| #90⊗⊗                  | Save your settings if desired by dialing the sequence shown at left. |
| <b>①</b>               | Hang up the handset.                                                 |

#### **Call Diversion After the Third Ring**

| <b>⊕</b>             | Pick up the handset.                                                 |
|----------------------|----------------------------------------------------------------------|
| #42 Ext. & XNo./Ext. | Dial the sequence shown at left.                                     |
| #90&                 | Save your settings if desired by dialing the sequence shown at left. |
| <b>①</b>             | Hang up the handset.                                                 |

#### Call Diversion When Busy

| <b>?</b>               | Pick up the handset.                                                 |
|------------------------|----------------------------------------------------------------------|
| #43 Ext. & XNo./Ext. & | Dial the sequence shown at left.                                     |
| #90&                   | Save your settings if desired by dialing the sequence shown at left. |
| <b>①</b>               | Hang up the handset.                                                 |

#### Call Diversion After the Third Ring or When Busy

| <b>①</b>               | Pick up the handset.                                                 |
|------------------------|----------------------------------------------------------------------|
| #44 Ext. & XNo./Ext. & | Dial the sequence shown at left.                                     |
| #90≎≎                  | Save your settings if desired by dialing the sequence shown at left. |
| <b>①</b>               | Hang up the handset.                                                 |

### **Call Diversion Immediately by Ringing**

| <b>⊕</b>               | Pick up the handset.                                                 |
|------------------------|----------------------------------------------------------------------|
| #46 Ext. & XNo./Ext. & | Dial the sequence shown at left.                                     |
| #9000                  | Save your settings if desired by dialing the sequence shown at left. |
| <b>①</b>               | Hang up the handset.                                                 |

#### **Disabling Call Diversion**

| <b>→</b>                 | Pick up the handset.                                                 |
|--------------------------|----------------------------------------------------------------------|
| <b>#40</b> Ext. <b>₩</b> | Dial the sequence shown at left.                                     |
| #9000                    | Save your settings if desired by dialing the sequence shown at left. |
| <b>①</b>                 | Hang up the handset.                                                 |
|                          |                                                                      |

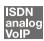

## **Three-Party Conference Call**

FRITZ!Box Fon WLAN allows you to hold telephone conferences with two other people at once. Two external and one internal party, or two internal and one external party can conduct a conference call with each other.

You can set up a three-party conference as follows:

| Pick up the handset.                                                                                                    |
|----------------------------------------------------------------------------------------------------|
| Dial the external number of the first party. Talk.                                                                                                    |
| Press the Hold button.                                                                                                    |
| To establish a connection to Caller 2, simply dial either the desired extension number or the outside line access "o" followed by the desired external number. You can now talk to the second subscriber while your first call is on hold.                                                                                                    |
| Dial the sequence shown at left to begin a three-party conference call.                                                                                                    |
| Now all three participants can confer together. If either of the other two parties hangs up, your connection with the remaining participant remains active.                                                                                                    |
| You can end the three-party call by hanging up the handset.                                                                                                    |
| You can also switch from the three-party call back to the original two-party connection. Dial the sequence shown at left. This ends the three-party conference. The connection that was active last before you initiated the three-party conference is now active again. The other call is on hold. You can alternate between the two connections by dialing the same sequence again. |
|                                                                                                    |

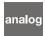

### Using FRITZ!Box Fon WLAN Features on the **Analog Line**

When FRITZ!Box Fon WLAN is connected to an analog line, a feature can be activated directly at the switching station only if the line is set for this kind of configuration.

| <b>①</b>   | Pick up the handset.                                                                                                    |
|------------|----------------------------------------------------------------------------------------------------|
| <b>⊗</b> ⊕ | Dial the sequence shown at left.                                                                                                    |
| ∢feature>  | Next, enter the keyboard sequence your network provider has defined for the desired feature. The given keyboard sequence must be obtained from your network provider. |

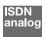

### **Call Forwarding (Call Diversion via the Central Exchange**)

Call forwarding is performed by the ISDN operator's switching station. To use call forwarding, FRITZ!Box Fon WLAN must be connected to an ISDN line. Then this feature can be used to forward calls to an external line. Call forwarding is subject to charges by the network provider and cannot be used for forwarding calls to an Internet number.

In addition to call forwarding, there is also call diversion via FRITZ!Box Fon WLAN. Use this kind of call diversion to divert calls to internal and external lines. See the section "Call Diversion over FRITZ!Box Fon WLAN" from page 108 for more information.

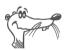

Do not activate both call forwarding and call diversion at the same time.

For call forwarding you may specify whether you want incoming calls to be forwarded unconditionally, after the fifth ring, or when busy. Different settings may be configured separately for each number.

#### **Call Forwarding Immediately**

Incoming calls for the given MSN are always diverted immediately to the specified number. Call forwarding can only be used to forward incoming calls to an external line. Call forwarding is subject to charges by the network provider and cannot be used for forwarding calls to Internet numbers.

#### Call Forwarding Immediately for Your Extension's Outgoing Caller ID

| <b></b>                   | Pick up the handset.               |
|---------------------------|------------------------------------|
| <b>3213</b> XNo. <b>€</b> | Dial the sequence shown at left.   |
| <del></del>               | Wait for the acknowledgement tone. |
| <b>①</b>                  | Hang up the handset.               |

#### **Call Forwarding Immediately for Any MSN**

| <b>→</b>                                | Pick up the handset.               |
|-----------------------------------------|------------------------------------|
| <b>❸20 ★</b> XNo. <b>★</b> MSN <b>#</b> | Dial the sequence shown at left.   |
| <b>⊕</b>                                | Wait for the acknowledgement tone. |
| <b>①</b>                                | Hang up the handset.               |

#### **Call Forwarding Immediately for All MSNs**

| <b>①</b>                    | Pick up the handset.               |
|-----------------------------|------------------------------------|
| <b>3203</b> XNo. <b>3 ⊕</b> | Dial the sequence shown at left.   |
| <del></del>                 | Wait for the acknowledgement tone. |
| <b>①</b>                    | Hang up the handset.               |

#### Disable Call Forwarding Immediately for Your Extension's **Outgoing Caller ID**

| <b>①</b> | Pick up the handset.               |
|----------|------------------------------------|
| 8208#    | Dial the sequence shown at left.   |
| <b>⊕</b> | Wait for the acknowledgement tone. |
| <b>①</b> | Hang up the handset.               |

#### **Disable Call Forwarding Immediately for Any MSN**

| <b>①</b>                   | Pick up the handset.               |
|----------------------------|------------------------------------|
| <b>8208 ⊗</b> MSN <b>⊕</b> | Dial the sequence shown at left.   |
| <del></del>                | Wait for the acknowledgement tone. |
| <b>①</b>                   | Hang up the handset.               |

#### Disable Call Forwarding Immediately for All MSNs

| <b>①</b>    | Pick up the handset.               |
|-------------|------------------------------------|
| 82088#      | Dial the sequence shown at left.   |
| <del></del> | Wait for the acknowledgement tone. |
| <b>①</b>    | Hang up the handset.               |

#### **Call Forwarding When Busy**

Incoming calls are only forwarded to the specified number if the extension dialed is busy. You can define call diversion for the local outgoing call number. The local outgoing call number is the first number you assigned to an extension. You can also define call diversion for any other number, e.g. a telephone at the other extension of FRITZ!Box Fon WLAN, or for all numbers. All settings can be disabled at any time.

#### **Call Forwarding When Busy for Your Extension's Outgoing** Caller ID

| <b></b>                   | Pick up the handset.               |
|---------------------------|------------------------------------|
| <b>❸⑤⑦❸</b> XNo. <b>●</b> | Dial the sequence shown at left.   |
| <del></del>               | Wait for the acknowledgement tone. |
| <b>①</b>                  | Hang up the handset.               |

#### **Call Forwarding When Busy for Any MSN**

| <b>⊕</b>                                  | Pick up the handset.               |
|-------------------------------------------|------------------------------------|
| <b>❸ 6 7 ♣</b> XNo. <b>❸</b> MSN <b>#</b> | Dial the sequence shown at left.   |
| <b>⊕</b>                                  | Wait for the acknowledgement tone. |
| <b>①</b>                                  | Hang up the handset.               |

#### **Call Forwarding When Busy for All MSNs**

| <b>①</b>                   | Pick up the handset.               |
|----------------------------|------------------------------------|
| <b>❷③⑦❸</b> XNo. <b>❷●</b> | Dial the sequence shown at left.   |
| <del></del>                | Wait for the acknowledgement tone. |
| <b>①</b>                   | Hang up the handset.               |

#### Disable Call Forwarding When Busy for Your Extension's **Outgoing Caller ID**

| <b>①</b>               | Pick up the handset.               |
|------------------------|------------------------------------|
| <b>⊗</b> 6 <b>7⊗</b> # | Dial the sequence shown at left.   |
| <del></del>            | Wait for the acknowledgement tone. |
| <b>①</b>               | Hang up the handset.               |

#### Disable Call Forwarding When Busy for Any MSN

| <b></b>                    | Pick up the handset.               |
|----------------------------|------------------------------------|
| <b>❷678 8</b> MSN <b>#</b> | Dial the sequence shown at left.   |
| <del></del>                | Wait for the acknowledgement tone. |
| <b>①</b>                   | Hang up the handset.               |

#### Disable Call Forwarding When Busy for All MSNs

| <b>⊕</b>    | Pick up the handset.               |
|-------------|------------------------------------|
| 80788#      | Dial the sequence shown at left.   |
| <del></del> | Wait for the acknowledgement tone. |
| <b>①</b>    | Hang up the handset.               |

#### **Call Forwarding Delayed**

Incoming calls are forwarded to the specified number if not answered at the number originally dialed within 20 seconds (about five rings). Call forwarding can be configured for your extension's outgoing caller ID (the first number assigned to an extension), for any number (for instance, a telephone at the other FRITZ!Box Fon WLAN extension), or for all numbers. All settings can be disabled at any time.

#### **Call Forwarding Delayed for Your Extension's Outgoing** Caller ID

| <b>⊕</b>                   | Pick up the handset.               |
|----------------------------|------------------------------------|
| <b>⊗60 ⊗</b> XNo. <b>⊕</b> | Dial the sequence shown at left.   |
| <del></del>                | Wait for the acknowledgement tone. |
| <b>①</b>                   | Hang up the handset.               |

#### Call Forwarding Delayed for Any MSN

| <b>⊕</b>                               | Pick up the handset.               |
|----------------------------------------|------------------------------------|
| <b>❷③●⊗</b> XNo. <b>❸</b> MSN <b>●</b> | Dial the sequence shown at left.   |
| <b>⊕</b>                               | Wait for the acknowledgement tone. |
| <b>①</b>                               | Hang up the handset.               |

#### **Call Forwarding Delayed for All MSNs**

| <b>⊕</b>                       | Pick up the handset.               |
|--------------------------------|------------------------------------|
| <b>⊗⊙⊙ ⊘ ⊘ ⊘ ⊘ ⊘ ⊘ ⊘ ⊘ ⊘ ⊘</b> | Dial the sequence shown at left.   |
| <del>•••</del>                 | Wait for the acknowledgement tone. |
| <b>①</b>                       | Hang up the handset.               |

#### Disable Call Forwarding Delayed for Your Extension's **Outgoing Caller ID**

| <b></b>       | Pick up the handset.               |
|---------------|------------------------------------|
| <b>8608</b> € | Dial the sequence shown at left.   |
| <del></del>   | Wait for the acknowledgement tone. |
| <b>①</b>      | Hang up the handset.               |

#### **Disable Call Forwarding Delayed for Any MSN**

| <b>①</b>                  | Pick up the handset.               |
|---------------------------|------------------------------------|
| <b>86008</b> MSN <b>#</b> | Dial the sequence shown at left.   |
| <del></del>               | Wait for the acknowledgement tone. |
| <b>①</b>                  | Hang up the handset.               |

## **Disable Call Forwarding Delayed for All MSNs**

| <b>⊕</b>    | Pick up the handset.               |
|-------------|------------------------------------|
| 86088#      | Dial the sequence shown at left.   |
| <del></del> | Wait for the acknowledgement tone. |
| <b>①</b>    | Hang up the handset.               |

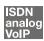

## **Caller ID Suppression for Outgoing Calls (CLIR)**

The CLIR (Calling Line Identification Restriction) function prevents your telephone number being displayed on the other party's phone during outgoing calls.

The CLIR function is disabled in the factory settings. You have the option of enabling this function permanently and then disabling it again. CLIR can also be used for individual connections.

#### **Enabling CLIR Permanently**

| <b>⊕</b>                    | Pick up the handset.                                                                      |
|-----------------------------|-------------------------------------------------------------------------------------------|
| <b>#60</b> Ext. <b>⊗0</b> ⊗ | Dial the sequence shown at left. Type in the number of the extension in the "Ext." field. |
| #9088                       | Save your settings if desired by dialing the sequence shown at left.                      |
| <b>①</b>                    | Hang up the handset.                                                                      |

#### **Disabling CLIR Permanently**

| <b>⊕</b>                    | Pick up the handset.                                                                            |
|-----------------------------|-------------------------------------------------------------------------------------------------|
| <b>#60</b> Ext. <b>⊗0 ⊗</b> | Dial the sequence shown at left.<br>Type in the number of the extension<br>in the "Ext." field. |
| #9088                       | Save your settings if desired by dialing the sequence shown at left.                            |
| <b>①</b>                    | Hang up the handset.                                                                            |

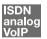

#### Displaying the Incoming Caller ID (CLIP)

The CLIP (Calling Line Identification Presentation) function makes the number of callers—external and internal—visible on your telephone display.

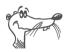

This feature is only effective if your telephone supports CLIP.

The CLIP function is enabled in the factory settings. This function can be permanently disabled and enabled again.

#### **Enabling CLIP**

| <b>⊕</b>                  | Pick up the handset.                                                                            |
|---------------------------|-------------------------------------------------------------------------------------------------|
| <b>#60</b> Ext. <b>₩0</b> | Dial the sequence shown at left.<br>Type in the number of the extension<br>in the "Ext." field. |
| #9088                     | Save your settings if desired by dialing the sequence shown at left.                            |
| <b>①</b>                  | Hang up the handset.                                                                            |

#### **Disabling CLIP**

| <b>⊕</b>                   | Pick up the handset.                                                                            |
|----------------------------|-------------------------------------------------------------------------------------------------|
| <b>#⑤○</b> Ext. <b>⊘○⊘</b> | Dial the sequence shown at left.<br>Type in the number of the extension<br>in the "Ext." field. |
| #9000                      | Save your settings if desired by dialing the sequence shown at left.                            |
| <b>①</b>                   | Hang up the handset.                                                                            |

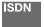

#### Connected Line Identification Restriction and Presentation (COLR / COLP)

By default, a caller's display always shows the Multiple Subscriber Number (MSN) of the extension she or he dialed. If you accept the call at another extension, the MSN of this extension will be displayed, as long as the caller is using an ISDN phone with the COLP feature enabled. If you do not want the caller to know that the call has been picked up at another extension (see page 101) and thus do not wish this number to be displayed, you have the option of suppressing transmission of the connected line. The caller's display will continue to show the number she or he called.

Transmission of the connected line's number can be switched on and off for each extension individually. Transmission of the connected line's number is permanently enabled in the PBX factory settings.

#### Enabling Connected Line Identification Restriction **Permanently**

To permanently disable transmission of the connected line's number (COLR), proceed as follows:

| <b>⊕</b>                    | Pick up the handset.                                                                                                    |
|-----------------------------|----------------------------------------------------------------------------------------------------|
| <b>#⑤③</b> Ext. <b>⊘①</b> ⊗ | Dial the sequence shown at left to disable transmission of the connected line's number. Type in the number of the extension in the "Ext." field. |
| #9088                       | Save your settings if desired by dialing the sequence shown at left.                                                                             |
| <b>①</b>                    | Hang up the handset.                                                                                                    |

#### **Enabling Connected Line Identification Presentation Permanently**

To permanently enable transmission of the connected line's number (COLP), proceed as follows:

| <b>⊕</b>       | Pick up the handset.                                                                                                    |
|----------------|----------------------------------------------------------------------------------------------------|
| #63 Ext. & 0 & | Dial the sequence shown at left to enable transmission of the connected line's number. Type in the number of the extension in the "Ext." field. |
| #9000          | Save your settings if desired by dialing the sequence shown at left.                                                                            |
| <b>①</b>       | Hang up the handset.                                                                                                    |

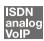

#### **Call Waiting**

Enable the "Call Waiting" feature to be notified during a call if a second caller is dialing your line. An acoustic signal in your telephone handset notifies you that a second call is waiting. You can accept the connection with the new caller within 30 seconds. If you ignore the signal, the waiting call is rejected after 30 seconds.

For instructions on how to turn the "Call Waiting" function on and off, see the section "Call Waiting Option" on page 105.

| 80         | To accept a waiting call, dial the sequence shown at left. Your original call is now on hold.                                                                                                    |
|------------|----------------------------------------------------------------------------------------------------|
| <b>@0</b>  | To return to your original connection, dial the sequence shown at left. You can also accept the waiting call by hanging up your existing connection, i.e., by hanging up the handset. In this case the phone rings as soon as you have hung up. Pick up the handset again to accept the waiting call. |
| <b>@</b> 0 | To reject a waiting call, dial the sequence shown at left.                                                                                                    |

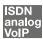

### **Explicit Call Transfer (ECT)**

With this feature you can connect two external parties with each other, when one connection has been active and the other has been on hold. Then you can end your own connection while the other two parties continue their conversation.

#### **Explicit Transfer of One Active and One Held Connection**

| <b>①</b>   | Pick up the handset.                                                                                                    |
|------------|----------------------------------------------------------------------------------------------------|
| <b>(#)</b> | Dial the external number of the first party. Talk.                                                                                                    |
| <b>B</b>   | Press the Hold button.                                                                                                    |
| <b>(#)</b> | To dial a second call, simply dial either the desired extension number or the outside line access "o" followed by the desired external number. You can now talk to the second subscriber while your first call is on hold. |
|            | To clear your connections while allowing the external parties to continue the call, connect the parties with each other.                                                                                                   |
| 84         | Dial the sequence shown at left. The connection on hold and the active connection are connected with each other. The external parties continue the call while you clear the connection.                                    |
| <b>①</b>   | Hang up the handset.                                                                                                    |
|            |                                                                                                    |

## **Explicit Call Transfer from a Three-party Conference Call**

| <b>①</b>   | Pick up the handset.                                                                                                    |
|------------|----------------------------------------------------------------------------------------------------|
| <b>(#)</b> | Dial the external number of the first party. Talk.                                                                                                    |
| <b>B</b>   | Press the Hold button.                                                                                                    |
| (#)        | To dial a second call, simply dial either the desired extension number or the outside line access "o" followed by the desired external number. You can now talk to the second subscriber while your first call is on hold.                                                                                                    |
| <b>®</b>   | Dial the sequence shown at left to begin a three-party conference call.                                                                                                    |
| <b>№</b>   | Now all three participants can confer together. If either of the other two parties hangs up, your connection with the remaining participant remains active.                                                                                                    |
|            | To clear your connections while allowing the external parties to continue the call, connect the parties with each other.                                                                                                    |
| <b>®</b> Ø | You can also switch from the three-party call back to the original two-party connection. Dial the sequence shown at left. This ends the three-party conference. The connection that was active last before you initiated the three-party conference is now active again. The second external call is on hold. You can alternate between the two connections by dialing the same sequence again. |
| 84         | Dial the sequence shown at left. The connection on hold and the active connection are connected with each other. The external parties continue the call while you clear the connection.                                                                                                    |
| <b>①</b>   | Hang up the handset.                                                                                                    |
|            |                                                                                                    |

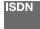

#### **One-time Explicit (External) Call Transfer**

Explicit Call Transfer (ECT) is an ISDN feature that must be enabled by your ISDN provider and thus usually is subject to extra charges. If ECT has not been enabled on your line, you can program the PBX to initiate a one-time explicit call transfer before connecting to two parties. When you end the connection, the other two parties will be connected to each other. Proceed as follows:

| <b>①</b>     | Pick up the handset.                                                                                                    |
|--------------|----------------------------------------------------------------------------------------------------|
| 882#         | Dial the sequence shown at left. You hear the external dial tone.                                                                                                    |
| <b>(III)</b> | Dial the external number of the first party. Talk.                                                                                                    |
| <b>B</b>     | Press the Hold button.                                                                                                    |
| <b>(#)</b>   | To dial a second call, simply dial either the desired extension number or the outside line access "o" followed by the desired external number. You can now talk to the second subscriber while your first call is on hold. |
|              | To clear your connections while allowing the external parties to continue the call, connect the parties with each other.                                                                                                   |
| 84           | Dial the sequence shown at left. The connection on hold and the active connection are connected with each other. The external parties continue the call while you clear the connection.                                    |
| <b>①</b>     | Hang up the handset.                                                                                                    |
|              | ·                                                                                                    |

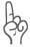

With this type of external transfer, both parties are connected to each other over your PBX. This means that both B channels on your ISDN line remain busy with this connection as long as the parties are connected to each other.

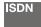

### **Call-back on Busy (CCBS)**

When you dial a number and it is busy, enable this feature. As soon as the line is free, your telephone rings for 20 seconds, as it would for an external call. When you pick up your handset, the number of desired party will be dialed automatically.

This feature is supported for both external and internal connections.

A maximum of five call-back requests can be enabled for each extension at any given time.

To enable this feature, proceed as follows:

|               | You have just dialed a number and now you hear the busy signal.                |
|---------------|--------------------------------------------------------------------------------|
| 6             | If the call is not answered, within twenty seconds, dial either the number "5" |
|               | or                                                                             |
| 8 <b>887#</b> | the sequence shown at left.                                                    |
| <b>⊕</b>      | Wait for the acknowledgement tone.                                             |
| <b>①</b>      | Hang up the handset.                                                           |
|               | As soon as the subscriber you dialed hangs up, your telephone will ring.       |
| <b>?</b>      | Pick up the handset. The subscriber's number is dialed again automatically.    |

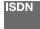

### Call-back on no Response (CCNR)

This function can be used when you dial a number and the party does not respond. Once the party can be reached again and conducts a call from her or his phone, this function recognizes when this conversation is ended. Your phone then rings as for an external call. When you pick up your handset, the number of the desired party is automatically dialed again.

This feature is supported for both external and internal connections.

This command can be activated five times for each line.

To enable this feature, proceed as follows:

| <b>(II</b> ) | You have just dialed a number and hear a ring tone.                                                                                          |
|--------------|----------------------------------------------------------------------------------------------------|
| 6            | If the call is not answered, within twenty seconds, dial either the number "5"                                                               |
|              | or                                                                                                    |
| <b>8887#</b> | the sequence shown at left.                                                                                                    |
| <del></del>  | Wait for the acknowledgement tone.                                                                                                    |
| <b>(</b> P)  | Hang up the handset. As soon as the party you dialed conducts a conversation from her or his phone and this call is ended, your phone rings. |
| <b></b>      | Pick up the handset. The number of the remote party is dialed automatically.                                                                 |

oldest call-back request being deleted first.

| <b>①</b> | Pick up the handset.             |
|----------|----------------------------------|
| #87#     | Dial the sequence shown at left. |
| <b>①</b> | Hang up the handset.             |

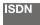

### Suspend/Resume

The "Suspend/Resume" feature, also known technically as Terminal Portability, allows you to suspend an existing connection and resume it at another point on the So bus. The connection can be resumed at a different ISDN terminal device (such as an ISDN telephone) that is connected to your BRI line along with the FRITZ!Box Fon WLAN.

To suspend a call, proceed as follows:

| <u> </u>              | You are talking to Caller 1.                                                                                                    |
|-----------------------|----------------------------------------------------------------------------------------------------|
| ®                     | Press the Hold button. Call 1 is now suspended.                                                                                                    |
| <b>₩ P</b> C <b>₩</b> | Dial the sequence shown at left. Type in the parked-call ID as "PC". The parked-call ID can be any number between 0 and 99. You will need to enter this ID again when you resume the call. |

You will hear an acknowledgement tone to indicate that the call has been successfully suspended. If you hear the failure tone, this may indicate that you made a mistake, or that the Suspend/Resume feature is not enabled on your line. It is also possible that the parked-call ID you chose is already in use.

| <del></del> | After the acknowledgement tone, the connection      |
|-------------|-----------------------------------------------------|
| <b>①</b>    | is suspended. You can hang up the handset. The      |
| $\bigcirc$  | call is held at the central exchange for 2 minutes. |

To resume the connection, proceed as follows:

| <b>⑦</b>       | Pick up the handset again. (You must not have a call on hold. Otherwise, FRITZ!Box Fon WLAN will attempt to suspend it.)                       |
|----------------|----------------------------------------------------------------------------------------------------|
| <b>❷①</b> PC ❸ | Dial the sequence shown at left. Type in the parked-call ID as "PC". The parked-call ID is the number you entered when you suspended the call. |

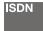

#### Call Tracing (MCID)

During a call or after the caller hangs up, dial the following sequence:

**R&39#** Dial the sequence shown at left.

For more information about this feature, contact your ISDN provider.

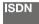

#### **Using Keypad Messages**

The FRITZ!Box Fon WLAN offers the "keypad" function. This function allows ISDN services and features to be controlled by entering characters and strings on the telephone keypad. These keyboard entries are called keypad messages. Keypad sequences allow you to use ISDN services and features that may not be supported by your ISDN terminal device.

Ask your ISDN provider for the specific keypad messages to access ISDN features.

#### **Entering Keypad Messages on an Extension with Automatic Outside Dialing**

| <b>?</b>       | Pick up the handset.                                                                                              |
|----------------|----------------------------------------------------------------------------------------------------|
| <b>❸ ⊕</b> Seq | Dial the sequence shown at left. "Seq" stands for<br>the keypad sequence you received from your<br>ISDN provider. |

#### Entering Keypad Messages on an Extension without Automatic Outside Dialing

| <b></b>              | Pick up the handset.                                                                                              |
|----------------------|----------------------------------------------------------------------------------------------------|
| <b>○ &amp; #</b> Seq | Dial the sequence shown at left. "Seq" stands for<br>the keypad sequence you received from your<br>ISDN provider. |

#### 12 **Customer Service Guide**

AVM provides numerous sources of information to assist you should any questions or problems arise. Here you will find the important information you need, in the form of manuals, updates and support.

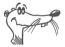

In many cases problems which arise during operation can be resolved by installing the current Microsoft Service Pack for your operating system. The current service pack can be obtained directly from Microsoft.

## 12.1 Product Documentation

To take advantage of all commands and features of your FRITZ!Box Fon WLAN, consult the following product documentation:

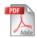

Manual for FRITZ!Box Fon WLAN The manual is included in PDF format in the "INFO" folder on the FRITZIBox Fon WLAN CD.

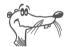

You can install the Acrobat reader to view PDF documents from the "INFO" folder of the FRITZ!Box Fon WLAN CD.

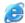

Readme on FRITZ!Box Fon WLAN The Readme file contains current information which was not yet available at the time the manual was completed. The Readme file is included on the FRITZ!Box Fon WLAN CD.

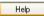

FRITZ!Box Fon WLAN Help In the FRITZ!Box Fon WLAN user interface you can open the detailed Online Help by clicking the "Help" buttons.

### 12.2 Information in the Internet

On its web site AVM presents comprehensive information on your AVM products as well as new product announcements and new product versions.

#### Frequently Asked Questions (FAQs)

We would like to make our products as easy to use as possible. If you still have problems, sometimes a little tip is all you need to resolve them. That is why we present you with a selection of frequently asked questions.

The FAQs can be viewed at the following address:

www.avm.de/en/service/FAQs

## 12.3 Updates

AVM provides updates of the firmware for the FRITZ!Box Fon WLAN for free downloading over the Internet.

Use your FRITZ!Box Fon WLAN user interface to update the firmware. Use the "System / Firmware Update" command to download the firmware from the Internet and perform the update with a single mouse click.

The latest software and updates are available for download at the following address:

```
www.avm.de/en/download
```

Experienced users can also download updates from the AVM FTP server. Click the "FTP Server" link in the download area. or enter the following address:

www.avm.de/ftp

## 12.4 Support from the AVM Service Team

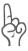

Should problems with your FRITZ!Box Fon WLAN arise, we recommend taking the following steps:

- 1. If you have questions about starting operation of your FRITZ!Box Fon WLAN, please consult the chapter "Launching Operation" from page 15.
  - Please see the information in the section "Technical Specifications of the FRITZ!Box Fon WLAN" from page 137.
- If anything does not work, seek "first aid" by consulting 2. the chapter "Troubleshooting" from page 77.
  - This chapter also presents useful tips on problems with establishing connections.
- The next step is to consult the FAQs in the Internet: 3.

```
www.avm.de/en/service/FAQs.
```

- This site contains answers to questions our customers have frequently asked our Support team.
- If you do not find an answer to your question in the ex-4. isting FAQs, the AVM Support Team will assist you with tips and resolutions for working with the FRITZ!Box Fon WLAN. The support desk can be reached by e-mail or by fax.

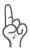

Please take advantage of the information sources described above before contacting AVM support.

#### Support by E-mail

You can send us an e-mail request at any time using the Service area of our website. The Service area can be reached at:

www.avm.de/en/service

Select the product for which you need support from the Support area. Click the "Mail Form" link to access the e-mail form. Fill out the form and send it to AVM support by clicking the "Send" button. Our Support team will respond by e-mail as quickly as possible.

#### Support by Fax

If necessary, you can reach AVM Support at the fax number:

The following information should be included in your fax to the Support team:

- Your name and address.
- An e-mail address or fax number at which you can be reached.
- the serial number of the FRITZ!Box Fon WI AN

The serial number is printed on the sticker attached to the base of the device. Support staff will always check this number to ensure that you are a registered user.

- Which operating system do you use? For instance, Windows XP or Windows 2000?
- How is the FRITZ!Box Fon WLAN connected to your computer, with a network cable or via WLAN?
- At what step of the installation or in which application does an error occur or an error message appear? What is the exact wording of the message?
- Which firmware does FRITZ!Box Fon WLAN use? The firmware version is displayed on the "Overview" page of the FRITZ!Box Fon WLAN user interface.

Once you have put together this information, please fax it to AVM Support. The Support team will assist you in resolving your problem.

## 13 Product Details

This chapter provides you with product details on FRITZ!Box Fon WLAN. You receive detailed technical data and information on the LEDs.

## 13.1 FRITZ!Box Fon WLAN LEDs

The LEDs on your FRITZ!Box Fon WLAN indicate the following conditions:

| LED        |          | Meaning                                                                                                    |
|------------|----------|----------------------------------------------------------------------------------------------------|
| Power/DSL  | on       | FRITZ!Box Fon WLAN ready for operation; power supply is connected and the DSL line is ready for operation                                                                    |
|            | flashing | The device is connected to the power mains, but the connection to DSL has been lost                                                                                          |
| Internet   | on       | a telephone connection to the Internet is active                                                                                                    |
|            | flashing | there are messages in your mailbox (this function must be supported by your Internet telephony provider)                                                                     |
| Fixed Line | on       | a telephone connection to the fixed-line network is active                                                                                                    |
|            | flashing | there are messages in your mailbox (this function must be supported by your Internet telephony provider)                                                                     |
| WLAN       | on       | the WLAN function is enabled                                                                                                    |
|            | flashing | the WLAN function is being enabled or disabled                                                                                                    |
| INFO       | on       | a telephone connection between two Internet telephony subscribers is active, the call is free of charge (this feature must be supported by your Internet telephony provider) |
|            | flashing | the value specified for the online meter<br>has been reached<br>firmware is being updated                                                                                    |

## 13.2 Audible Signals

The following diagram illustrates the duration and intervals of the various handset and ring signals on the connected telephones.

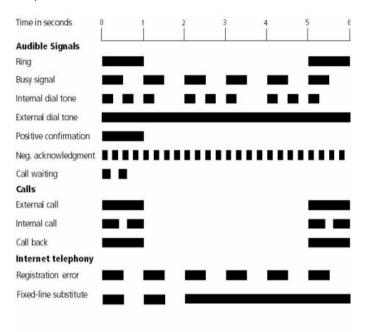

Handset and ring patterns on FRITZ!Box Fon WLAN 7170

### 13.3 Cables and Sockets

See the information in the following section on the individual cables and sockets on the FRITZ!Box Fon WLAN 7170.

#### **DSL/Telephone Cable**

The DSL/telephone cable is a special combined cable 4.25 m in length, developed by AVM to connect the FRITZ!Box Fon WLAN 7170 to the DSL splitter and the ISDN NT or analog telephone line.

If you would like to extend the cable, you have the following possibilities:

#### DSL Cable Extension

To extend the gray end of the combined cable, the one labeled "DSL", you will need the following components:

- 1 standard network cable
- 1 standard RJ45 CAT5 double coupling

All components are available from specialized vendors.

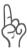

Remember that the quality of the line may be decrease as the distance from the central switching station increases.

AVM recommends that the standard network cable be extended by no more than 20 meters.

#### Telephone Cable Extension

To extend the black end of the combined cable you will need the following components:

- 1 standard network cable
- 1 standard RJ45 CAT5 double coupling

Both components are available from specialized vendors.

AVM recommends that the standard network cable be extended by no more than 10 meters.

#### Network Cable

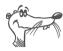

Additional network cable is required if you would like to use all of the FRITZ!Box Fon WLAN network ports.

The FRITZ!Box Fon WLAN network cable is a standard Ethernet cable. If you need a replacement cable, a longer cable or an extension, use a standard STP-type (Shielded Twisted Pair, 1:1) CAT5 Ethernet cable. To extend the cable you will also need a standard CAT<sub>5</sub> double coupling link to RJ<sub>45</sub>. You can use either straight cable or cross-link cable.

All components are available from specialized vendors.

AVM recommends using a network cable no more than 100 meters long.

#### 13.4 WLAN Switch

The FRITZ!Box Fon WLAN 7170 is equipped with a WLAN switch on its rear panel.

The WLAN switch can be used to activate and deactivate WIAN.

## 13.5 Technical Specifications of the FRITZ!Box **Fon WLAN**

#### Ports and InterfacesDSL / fixed line

- one port for the connection to the DSL modem in accordance with the standard ITU G.992.1 Annex A or B (depending on the model)
  - Fixed line port for connecting to the analog network or **ISDN**
- two a/b ports for connecting two extensions via RJ11 sockets
- one a/b port for connecting an extension by means of wire clips
- one ISDN So NT port
  - So bus with support for ISDN telephony devices; the CIP services voice, telephony, audio 3.1 and fax G2/G3 are supported.
- four LAN ports via RJ45 sockets (standard Ethernet, 10/100 base-T)
- one USB host controller (USB version 1.1)
- WIAN

WLAN access point with support for radio networks in accordance with IEEE 802.11b (11 Mbit/s) and IEEE 802.11g (54 Mbit/s). The 802.11g++ standard is also supported and can be used when a compatible WLAN adapter is installed.

#### Router Function

- DSI router
- DHCP server
- Firewall with IP masquerading/NAT

#### **User Interface and Display**

- Configuration and status messages via an Internet browser of a connected computer
- Five LEDs indicate the condition of the device

#### **Physical Specifications**

- Dimensions (WxDxH): approx. 185 x 140 x 35 mm
- Supply voltage: 230 V / 50 Hz
- Maximum power consumption: 12 W
- Average power consumption: 6 W
- Firmware can be updated
- Conform to CE standards

# Index

| Α                                                                                         | D                                                                                                    |
|-------------------------------------------------------------------------------------------|----------------------------------------------------------------------------------------------------|
| ADSL2+ 137<br>alarm 97<br>alternating between calls 100<br>analog terminal equipment 29   | declaration of CE conformity 141 defining type of connection 98 DHCP server 72, 85 dialing internal calls 99                  |
| B                                                                                         | with automatic outside dialing 99 without automatic outside                                                                   |
| baby monitor 107<br>bandwidth management 47<br>busy on busy<br>see call rejection on busy | dialing 99 disabling call waiting 105 displaying the incoming caller ID 118 disposal 9 diversion via the central exchange 112 |
| С                                                                                         | documentation 129 DSL cable 13                                                                                                |
| cable 135<br>network 13<br>call diversion 108<br>call forwarding 112                      | DSL modem 35, 37, 137<br>DSL router 35<br>DSL/telephone cable 135                                                             |
| call rejection on busy 106                                                                | E                                                                                                    |
| call tracing 128<br>call waiting 121                                                      | ECT                                                                                                    |
| call-back on busy 125<br>call-back on no response 126<br>calling 98                       | see explicit call transfer enabling/disabling WLAN 95 explicit call transfer 122, 124                                         |
| calls on fixed lines 41<br>CCBS                                                           | F                                                                                                    |
| see call-back on busy<br>CCNR                                                             | factory settings 104<br>FAQs 130                                                                                              |
| see call-back on no response<br>CLIP                                                      | firewall 137<br>firmware 130                                                                                                  |
| see displaying the incoming caller ID (CLIP)                                              | frequently asked questions 130 FRITZ!DSL 13                                                                                   |
| CLIR                                                                                      |                                                                                                    |
| see suppressing caller ID combination cable 13                                            | G                                                                                                    |
| configuring the printer port 51<br>connecting to WLAN 14                                  | game consoles 12<br>group call 100                                                                                            |
| consultation 102                                                                          | Н                                                                                                    |
|                                                                                           | hold 102<br>hub 21                                                                                                    |

| IEEE 802.11b and IEEE 802.11g 55 information in the Internet 130 installation Help 13 installation prerequisites 14 internal dialing mode 100 Internet account information 35 Internet telephony 40, 46 | print driver installation Windows Me/98 53 Windows XP/2000 52 product documentation 129  R recycling 9 room monitoring 107                                                |
|----------------------------------------------------------------------------------------------------|----------------------------------------------------------------------------------------------------|
| IP address 85<br>dynamic 36                                                                                                    | router 35                                                                                                    |
| ITU G.992.1 137                                                                                                    | selecting outgoing number 98<br>serial number 132                                                                                                    |
| <b>K</b><br>keypad sequences 128                                                                                                    | service 131 shortening the dialing procedure 95 sockets 135                                                                                                    |
| L<br>LAN port 14, 19<br>LEDs 133, 138                                                                                                    | supply voltage 138 support 131 suppressing caller ID 118 suspend/resume 127                                                                                               |
| М                                                                                                    | switch 21                                                                                                    |
|                                                                                                    |                                                                                                    |
| Mac OS X 89 making internal calls 99 MCID see call tracing                                                                                                    | <b>T</b> technical specifications 137 telephony scenarios 47 transferring calls 102                                                                                       |
| making internal calls 99<br>MCID                                                                                                    | technical specifications 137 telephony scenarios 47                                                                                                    |
| making internal calls 99 MCID see call tracing                                                                                                    | technical specifications 137 telephony scenarios 47 transferring calls 102  U  updates 130 USB devices 48 FRITZ!WLAN USB Stick 48 USB hubs 48 USB mass storage devices 48 |
| making internal calls 99 MCID see call tracing  N NAT 137 network cable 13, 136 network hub 21 network port 19                                                                                          | technical specifications 137 telephony scenarios 47 transferring calls 102  U updates 130 USB devices 48 FRITZ!WLAN USB Stick 48 USB hubs 48                              |

# **Declaration of CE Conformity**

The manufacturer AVM GmbH Address Alt-Moabit 95 D-10559 Berlin

herewith declares that the product

Product FRITZ!Box Fon WLAN 7170

Type ADSL WLAN router

complies with the following directives:

1999/5/EC R&TTE Directive: Radio Equipment and Telecommuni-

cations Terminal Equipment

89/336/EEC FMC Directive:

**Electromagnetic Compatibility** 

73/23/EEC Low Voltage Directive:

Electrical equipment designed for use within certain

voltage limits

The following norms were consulted to assess conformity:

EN 60950-1:2001/A11

CTR 3/1998.06.17

ETSI TS 101 388

ITU-T G.992.1

ITU-T G.992.5

ITU-T G.994.1

ETSI ETR 328

EN 301 489-17 V1.2.1 (2002)

EN 301 489-1 V1.5.1 (2004)

EN 55024/9.98 + A1/10.01 + A2/01.03

EN 300 328 V1.6.1 (11.2004)

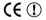

The CE symbol confirms that this product conforms with the above mentioned norms and regulations.

P. Fax. 1

Berlin, 01/08/2006

Peter Faxel, Technical Director

#### Indication of Countries

This device is designed for use in all countries of the European Union and in Switzerland, Norway and Iceland. In France only indoor operation is permitted.